# **Facebook & Instagram Shopping**

by CedCommerce Products Documentation

|    | Overview of the App                                                                                                    |          |
|----|----------------------------------------------------------------------------------------------------|----------|
| 2. | Registration & Sign In on app                                                                                          | . 4      |
|    | 2.1. How to Register on app?                                                                                           |          |
|    | 2.2. How to Sign in on App?                                                                                            | . 6      |
|    | 2.3. How to Reset Forgotten Password on app?                                                                           |          |
| 3. | Onboarding Process                                                                                                    | . 9      |
|    | 3.1. Authenticate your Salesforce Commerce Account Details on app                                                      | . 9      |
|    | 3.1.1. How to get Account Manager Client ID from Salesforce Commerce?                                                  | . 10     |
|    | 3.1.2. How to get Account Manager Secret Key from Salesforce Commerce?                                                 | 12       |
|    | 3.1.3. How to get Sub Domain URL from Salesforce Commerce?                                                             |          |
|    | 3.1.4. How to configure API Client?                                                                                    | 13       |
|    | 3.1.5. How to get Short Code, Organization ID, and Site ID from Salesforce                                             |          |
|    | Business Manager                                                                                                    |          |
|    | 3.1.6. Business Manager User ID and Business Manager User Password                                                     |          |
|    | 3.1.7. Complete Onboarding Step 1: Verify your credentials on app                                                      |          |
|    | 3.2. Connect Facebook Account with app                                                                                 |          |
|    | 3.2.1. Onboarding to Facebook Business Extension                                                                       |          |
|    | 3.2.1.1. Connect Facebook Business Manager Account<br>3.2.1.1.1. How to Create a New Facebook Business Manager Account |          |
|    | 3.2.1.2. Connect Facebook Page                                                                                         | 34<br>26 |
|    | 3.2.1.2.1. How to create a new Facebook Page                                                                           | 30       |
|    | 3.2.1.3. Connect Facebook Product Catalogue                                                                            |          |
|    | 3.2.1.3.1. How to create a new Facebook product catalog                                                                |          |
|    | 3.2.1.4. Connect Facebook an Ad Account                                                                                | 39       |
|    | 3.2.1.4.1. How to create a new Ads Account                                                                             | 40       |
|    | 3.2.1.5. Connect Facebook Pixel                                                                                        |          |
|    | 3.2.1.5.1. How to create a new pixel                                                                                   |          |
|    | 3.2.1.6. Connect to Instagram Shopping                                                                                 |          |
|    | 3.2.1.7. Allow Permission to CedCommerce                                                                               | 43       |
|    | 3.3. Configure Category and Attribute Mapping on app                                                                   | 45       |
| 4. | Dashboard                                                                                                    | 47       |
| 5. | Profile Tab                                                                                                    | 52       |
|    | 5.1. How to Create a Profile?                                                                                          |          |
|    | 5.2. How to Upload Product Profile-wise?                                                                               | 61       |
| 6. | Products Tab                                                                                                    | 62       |
| 7. | Orders Tab                                                                                                    | 64       |
|    | 7.1. How to sync orders from Facebook Commerce Platforms to Salesforce                                                 |          |
|    | Store?                                                                                                    |          |
|    | 7.2. What are the different order statuses?                                                                            | 67       |

|    | 7.3. How to search for orders?              | 68 |
|----|---------------------------------------------|----|
|    | 7.4. What are the order fields?             |    |
|    | 7.5. What are the additional fields?        |    |
|    | 7.6. How to fetch orders?                   |    |
|    | 7.7. What is displayed under Order Details? |    |
|    | 7.8. How to map skipped orders?             |    |
|    | 7.9. How to manage pending orders?          |    |
| 8. | Configurations Tab                          |    |
| -  | 8.1. General Settings                       |    |
|    | 8.2. Facebook Settings                      |    |
|    | 8.3. Salesforce Settings                    |    |
|    | 8.4. Account Connection                     |    |
| 9  | Activities Tab                              |    |
| •• |                                             |    |

# 1. Overview

# About CedCommerce:

CedCommerce is a client-first eCommerce Solution Provider, catered to 30,000+ happy customers with more than 850 Products across 25+ countries.

Our contribution to the eCommerce industry over the years has positioned us among the world-class leaders, and a distinguished Business Partner with Facebook, Google, Amazon, Walmart, HubSpot, Shopify, BigCommerce, and 50 other Global Brands.

Our constant efforts in facilitating best-of-class affordable eCommerce solutions and 24X7 customer live support services have been recognized 5 Times in a Row Under Deloitte Technology Fast 50.

We are a group of 800+ professionals who work round the clock with a motive to make eCommerce easier. And, through our rigorous teamwork, we are successfully able to attain 5 Star Ratings on Trustpilot, Capterra, and Shopify.

# CedCommerce – Facebook & Instagram Shopping App:

CedCommerce's enterprise-class Facebook & Instagram Shopping App is designed to help Salesforce Merchants effortlessly sell across Facebook Commerce Surfaces – Facebook Marketplace, Facebook Shops, and Instagram Shopping.

#### With our app, you would be easily able to:

- Set up Facebook and Instagram Shops
- Connect through the Facebook Commerce Manager and Leverage Facebook Business Extension (FBE) beneficial.
- Map your Salesforce Listings on Facebook Product Catalogue
- Upload Products in Bulk as well as Profile-wise
- Synchronize Real-Time Product Status
- Ensure end-to-end customer support from a single point of contact

Our user guide will help you step-by-step from scratch for hassle-free onboarding on CedCommerce App, covering crucial portions of Salesforce, Facebook & Instagram.

# 2. Registration & Sign In on app

You can find the answers to the most important queries like:

- How to Register on the app?
- How to Sign in on the app?
- How to Reset Forgotten Password on the app?

# 2.1. Register on app

## **Register on CedCommerce**

• You need to first "**Register**" yourself on CedCommerce. For this, please <u>click here</u> to visit the Sign Up Page. You will have the Registration Page as displayed below:

| Create your account | Sign in |
|---------------------|---------|
| Username*           |         |
| Username            |         |
| Email address*      |         |
| Email address       |         |
| Password*           |         |
| Enter Password      |         |
| Confirm Password*   |         |
| Re-enter Password   |         |
| Register            |         |

- Enter your "Username", "Email address", "Password", and then "Confirm Password". Thereafter, click on the "Register" button. While registering you need to take care of the following points:
  - While entering the Username there should be **no spacing** in between them. For example, if your name is Ronald Patrick ? Enter your Username as "RonaldPatrick" instead of "Ronald Patrick".
  - The password should be of a **minimum of 6 characters.** You are free to create the password as per your choice i.e. purely numeric or alphabetical or alphanumeric. For example, you can have passwords like Ronald@123456, Ronald1234, PatrickRonald, 879832, etc.

After successfully completing the registration process, you will be redirected to the Sign-in page.

| Create your account | Sign in |
|---------------------|---------|
| Username*           |         |
|                     |         |
| Email address*      |         |
|                     |         |
| Password*           |         |
|                     | ۲       |
| Confirm Password*   |         |
|                     | ۲       |
| Register            |         |

# 2.2. Sign in on App

# Sign in on CedCommerce

• Moving ahead, you will be automatically redirected to the Sign-in Page.

| Sign in  |         |
|----------|---------|
| Username |         |
| Username |         |
| Password |         |
| Password |         |
|          | Sign in |

• Enter the "Username" and "Password" you created while registering in the previous step. Thereafter, click on "Sign in".

| Sign in<br>Username | -        | $\Diamond$ | CED<br>COMMERCE       |
|---------------------|----------|------------|-----------------------|
|                     |          | Sign in    |                       |
| Bacoword            | Password | Username   |                       |
|                     |          | Bassword   |                       |
| Sign in             |          | Register   | Forgot your password? |

- Once you log in, you will be redirected to the "Integration Set-Up Section" where you need to **complete the following three mandatory steps:** 
  - Authenticate your Salesforce Commerce Account Details on CedCommerce API
  - Connect your Facebook & Instagram Account on CedCommerce API
  - Configure Category and Attribute Mapping on CedCommerce API

Let's understand this in the upcoming sections.

# 2.3. Reset Forgotten Password on app?

# **Reset Forgotten Password on CedCommerce**

1. Click on the "Forgot Password" as displayed below.

| Sign in<br>Username<br>Username<br>Password |  |
|---------------------------------------------|--|
| Username<br>Username                        |  |
| Username                                    |  |
|                                             |  |
| Decevered                                   |  |
| Password                                    |  |
| Password                                    |  |
|                                             |  |
| Sign in                                     |  |

1. Further, **"Enter your registered email address"** (which you used during the <u>registration process on</u> <u>CedCommerce App</u>) and click on the **"Submit**" button.

| Reset password<br>Enter your registered email address.<br>Email address<br>Note: If you have any trouble resetting your password contact us at<br>apps@cedcommerce.com<br>Back |                |
|----------------------------------------------------------------------------------------------------|----------------|
| Email address Note: If you have any trouble resetting your password contact us at apps@cedcommerce.com                                                                         | Reset password |
| apps@cedcommerce.com                                                                                                    |                |
| Back                                                                                                    |                |
|                                                                                                    | Back           |

1. You will be prompted to message, "Please check your mailbox, we have sent you a password reset link." Next, check your inbox and reset the password.

|                                                                                                    | G |
|----------------------------------------------------------------------------------------------------|---|
| Forgot your password?<br>Enter the email address you have<br>registered with CedCommerce. Well<br>send you a link to reset your password.<br>Submit Back |   |
| Please check your mailbox, we have sent you a password X reset link.                                                                                     |   |

# 3. Onboarding Process

The onboarding process guides you through the important section and steps that need to be undertaken in order to connect your Salesforce account to the Facebook Commerce platforms efficiently.

It consists of three necessary steps to authenticate your accounts, connect with Facebook platforms, and map your product category to successfully leverage the app functions and sell seamlessly upon both platforms.

The Onboarding process is divided into the following three steps:

- <u>Authenticate your Salesforce Commerce Account Details on the app</u>
- <u>Connect Facebook Account with the app</u>
- <u>Configure Category and Attribute Mapping on the app</u>

## 3.1. Authenticate your Salesforce Commerce Account Details on app

After you are done with registration on CedCommerce API, you will get the "Verify your Credentials" Page as shown below.

Here you need to authenticate your following Salesforce Commerce Account details with CedCommerce.

- Account Manager Client ID
- <u>Account Manager Secret Key</u>
- Sub Domain URL
- Short Code
- Organization ID
- <u>Site ID</u>
- Business Manager User ID
- <u>Business Manager User Password</u>

| Verify your credentials                              | (b) Guide                                                                                                   |
|------------------------------------------------------|----------------------------------------------------------------------------------------------------|
| Please authenticate your Salesforce Commerce account | nt details by filling up the form below.                                                                    |
| Account Manager Client ID                            | For eg : b02dd00f-b55f-47cb-8c66-0847fdb768ff                                                               |
|                                                      | Salesforce Commerce Cloud (Demandware)> Account Manager> API Client                                         |
| Account Manager Secret Key                           | For eg : cedcommerce@123                                                                                    |
|                                                      | The 12 characters password (e.g. 123456789abc) that you have created while adding API Client.               |
| Sub Domain URL                                       | For eg : https://pdyh-003.sandbox.ab04.ab.commercecloud.salesforce.com                                      |
|                                                      | Salesforce Commerce Cloud (Demandware) —> Account Manager —> API Client —> Roles —> Salesforce Commerce API |
| Short Code                                           | For eg : kv9qzn78                                                                                           |
|                                                      | Salesforce Business Manager → Administration → Site Development → Salesforce Commerce API Settings          |
| Organization ID                                      | For eg : f_ecom_zycl_087                                                                                    |
|                                                      | Salesforce Business Manager —> Administration —> Site Development —> Salesforce Commerce<br>API Settings    |
| Site ID                                              | For eg : ReffAch                                                                                            |
|                                                      | Salesforce Business Manager → Top Left Corner → Select Site ID from the dropdown                            |
| Business Manager User ID                             | shiva                                                                                                    |
|                                                      | Salesforce Business Manager —> Administration —> Organization —> Users                                      |
| Business Manager User Password                       |                                                                                                    |
|                                                      | The password (eg:Name123)that you as a user have created for Business manager.                              |
|                                                      |                                                                                                    |
|                                                      | NEXT                                                                                                    |
|                                                      |                                                                                                    |

Don't worry; we will guide you on "how & from where" you'll find all these data.

For this, you need to have access to:

Salesforce Commerce Cloud Account: This will give you the details of Account Manager Client ID, Account Manager Secret Key, and Sub Domain URL.

Salesforce Business Manager: This will give you the details of Short Code, Organization ID, and Site ID.

# 3.1.1. How to get Account Manager Client ID from Salesforce Commerce?

• <u>Click here</u> to log in to the Salesforce Commerce Cloud.

• Enter the email address you have registered on Salesforce Commerce Cloud and click on "Login".

Further, you will be asked to enter your password and after successful login, you will be redirected to the Salesforce Commerce Cloud **Account Manager also known as Demandware,** as displayed below:

| salegfore) commerce cloud |                                      |   | <b>A</b> : | Logout |
|---------------------------|--------------------------------------|---|------------|--------|
| Account Manager           |                                      |   |            |        |
| Account Information       | User                                 |   |            |        |
| Password                  | Email Address<br>Password expires in |   |            |        |
| User<br>API Client        | Organizations                        |   |            |        |
| Organization              | Roles                                | 1 |            |        |
|                           |                                      |   |            |        |

• Now click on "API Client" available on the Left Hand Side.

| sakeyorce cloud |                                     |                                      | <b>A</b> : | Logout |
|-----------------|-------------------------------------|--------------------------------------|------------|--------|
|                 | Account Manager                     |                                      |            |        |
|                 | Account Information Account Details | User<br>Email Address                |            |        |
|                 | Password<br>User<br>API Client      | Password expires in<br>Organizations |            |        |
|                 | Organization                        | Roles                                |            |        |

• Here, you will find the API Client ID which is your Account Manager Client ID that you need to fill in the "Verify your credentials" page – first field.

| kra commerce cloud |                   |                                                                                      |                         | *              | Logout |
|--------------------|-------------------|--------------------------------------------------------------------------------------|-------------------------|----------------|--------|
| Ассо               | ount Manager      |                                                                                      |                         |                |        |
| Acc                | count Information |                                                                                      |                         |                |        |
| Acc                | count Details     | API Clients                                                                          |                         |                |        |
| Pas                |                   | These API clients are assigned to at least one of your organic control their access. | izations. Select one to | Add API Client |        |
| Use                | er                |                                                                                      |                         |                |        |
| API                | I Client          | API Client ID 🔭                                                                      | Display Name **         | Enabled **     |        |
| Org                | ganization        |                                                                                      | (                       | true           |        |

**Note:** In case, you are unable to find anything over here means it is blank. You need to "**Add API Client**" which has been guided under <u>How to configure API Client</u>.

# 3.1.2. Get Account Manager Secret Key from Salesforce Commerce

The Account Manager Secret Key that you need to fill at the second field on the "**Verify your credentials**" page is the 12 characters password.

You need to provide the alphanumeric code containing the numbers & letters that you created while adding API Client — e.g. 123456789abc

# 3.1.3. Get Sub Domain URL from Salesforce Commerce

• Click on your API Client ID.

| commerce cloud |                            |                                                                               |                                  | *                  | Logout |
|----------------|----------------------------|-------------------------------------------------------------------------------|----------------------------------|--------------------|--------|
|                | Account Manager            |                                                                               |                                  |                    | I      |
|                | Account Information        | API Clients                                                                   |                                  |                    |        |
|                | Password                   | These API clients are assigned to at least one of yo<br>control their access. | our organizations. Select one to | Add API Client     |        |
|                | User                       | Click on you                                                                  | r API Client ID                  |                    |        |
|                | API Client<br>Organization | API Client ID **                                                              | Display Name **                  | Enabled **<br>true |        |

• You will be directed to the complete details of that particular API Client ID as displayed below:

| saksforce commerce cloud |                                                                                          |                                           |                | * | Logout |
|--------------------------|------------------------------------------------------------------------------------------|-------------------------------------------|----------------|---|--------|
|                          | Account Manager                                                                          |                                           |                |   |        |
|                          | Account Information<br>Account Details<br>Password<br>User<br>API Client<br>Organization | API Client: History<br>Date (GMT) Details | Executing user |   |        |
|                          |                                                                                          | General Settings<br>Display Name*         | ↓ Show more ↓  |   |        |

• Scroll down on this same page and you will get "**Roles**" as displayed below. From here you can have the detail of the **Sub Domain URL**. The same you need to fill at **the third field on the "Verify your credentials**" Page.

| salisfares commerce cloud |                                     | <b>A</b> : | Logout |
|---------------------------|-------------------------------------|------------|--------|
|                           | Change Password J                   |            |        |
|                           | Access Control                      |            |        |
|                           | C Enabled                           |            |        |
|                           | Organizations*                      | Add        |        |
|                           |                                     |            |        |
|                           | Roles                               | Add        |        |
|                           | Commerce Cloud Developer Experience |            |        |
|                           | ল Sandbox API User                  | Ŵ          |        |
|                           |                                     | T          |        |
|                           | Salesforce Commerce API             |            |        |
|                           | 역 Salesforce Commerce API           | ी<br>र     |        |
|                           |                                     |            |        |

• Copy the URL from the red section and **add https://** before the URL you have copied. **This is your final Sub Domain URL.** For example, https://zycl-001.sandbox.us01.dx.commercecloud.salesforce.com/

With this, you have successfully retrieved the first three fields of the "Verify your credentials" Page.

# 3.1.4. Configure API Client

This step is for those who haven't created any API Client ID. Here we will go through the complete process on How to Add API Client.

Let's proceed!

• Click on "Add API Client" as displayed below:

| commerce cloud |                     |                                                                                     |                           | <b>A</b> :     |   | Logout |
|----------------|---------------------|-------------------------------------------------------------------------------------|---------------------------|----------------|---|--------|
|                | Account Manager     |                                                                                     |                           |                | 1 |        |
|                | Account Information |                                                                                     |                           |                |   |        |
|                | Account Details     | API Clients                                                                         |                           |                |   |        |
|                | Password            | These API clients are assigned to at least one of your org<br>control their access. | anizations. Select one to | Add API Client |   |        |
|                | User                |                                                                                     |                           |                |   |        |
|                | API Client          | API Client ID **                                                                    | Display Name **           | Enabled **     |   |        |
|                | Organization        |                                                                                     |                           | true           |   |        |

- First, you need to fill over here is General Settings.
  - Add "Display Name" as your Organization Name.
  - Create at least 12 characters "Password" (should contain numbers & letters e.g. 123456789abc).
  - "Confirm Password" created.

We recommend you save both these important details separately on a notepad.

**Note:** This password is your Account Manager Secret Key that you need to fill at the second field in Verify your credentials Page on CedCommerce API.

| saustere cloud |                                                    |                                           | Logout |
|----------------|----------------------------------------------------|-------------------------------------------|--------|
|                | Account Manager                                    |                                           |        |
|                | Account Information<br>Account Details<br>Password | Add API Client<br>Create a new API Client |        |
|                | User<br>API Client                                 | General Settings<br>Display Name*         |        |
|                | Organization                                       | Password*    Confirm Password*            |        |

• Scroll down and checkmark "Enabled" in "Access Control".

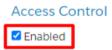

• In the next step, Click on "Add" in "Organizations".

| Organizations*                           | Add |
|------------------------------------------|-----|
| No organizations have been assigned yet. |     |

• Further, under "Assign Organizations", tick mark on the checkbox of your Organization Name and click on "Add".

| Assign Organizations | 0 |
|----------------------|---|
| Enter Name           | Q |
| 2 Å <b>2</b> .       |   |
| 1.                   |   |
|                      |   |
|                      |   |
|                      |   |
|                      |   |
| 3.                   |   |
| Cancel Add           |   |

If you don't get your Organization Name over here, don't panic.

Move back to the "Account Manager" —> Go to "Organization" available on the Left Hand Side and click on your "Organization Name" as displayed below.

| Account Manager     |                          |
|---------------------|--------------------------|
| Account Information |                          |
| Account Details     | Organizations            |
| Password            | Edit your organizations. |
| User                | Organization Name to     |
| API Client          | Organization Name **     |
| Organization        |                          |

Next, verify that Salesforce has assigned a domain to your organization —> Furnish the basic details and click on "Save".

| commerce cloud |                     |                 |                                                                  |                        |                    | * | Logout |
|----------------|---------------------|-----------------|------------------------------------------------------------------|------------------------|--------------------|---|--------|
|                | Account Manager     |                 |                                                                  |                        |                    |   |        |
|                | Account Information |                 |                                                                  |                        |                    |   |        |
|                | Account Details     | Organizatio     | n: CedCommerce                                                   |                        |                    |   |        |
|                | Password            | History         |                                                                  |                        |                    |   |        |
|                | User                | Date (GMT)      | Details                                                          |                        | Executing user     |   |        |
|                | API Client          |                 |                                                                  |                        |                    |   |        |
|                | Organization        |                 |                                                                  |                        |                    |   |        |
|                |                     |                 |                                                                  |                        |                    |   |        |
|                |                     | General Set     | -                                                                |                        |                    |   |        |
|                |                     | Organization N  | ame*                                                             |                        |                    |   |        |
|                |                     | Contact users   |                                                                  |                        |                    |   |        |
|                |                     | Create a comm   | a separated list of up to five u                                 | users to receive secu  | urity alert emails |   |        |
|                |                     |                 |                                                                  |                        | and alore ornalis. |   |        |
|                |                     |                 | re-related Information                                           |                        |                    |   |        |
|                |                     | Assigned Sales  | Force Account IDs                                                |                        |                    |   |        |
|                |                     |                 |                                                                  |                        |                    |   |        |
|                |                     |                 |                                                                  | Assigned Realms        |                    |   |        |
|                |                     |                 |                                                                  | rasi6nea neanns        |                    |   |        |
|                |                     | Decouverd De    | line                                                             |                        |                    |   |        |
|                |                     | Password Po     |                                                                  |                        |                    |   |        |
|                |                     |                 | Toria congui                                                     |                        |                    |   |        |
|                |                     | Length of Passv | vord History                                                     |                        |                    |   |        |
|                |                     | Days Until Pass | word Expires                                                     |                        |                    |   |        |
|                |                     | 1               |                                                                  |                        |                    |   |        |
|                |                     | Identity Fed    | eration with Salesforce                                          | e Identity             |                    |   |        |
|                |                     | Identity Fede   | ration with Salesforce Identit                                   | ty disabled            |                    |   |        |
|                |                     | ○ Identity Fede | ration with Salesforce Identit<br>ration with Salesforce Identit | ty enforced            |                    |   |        |
|                |                     | Salesforce My E | omain Subdomain Name*                                            |                        |                    |   |        |
|                |                     |                 |                                                                  |                        |                    |   |        |
|                |                     | MFA Verifica    | tion Method Settings                                             |                        |                    |   |        |
|                |                     |                 | se between the following ver                                     | rification methods.    |                    |   |        |
|                |                     | Salesforce A    | nticator Apps                                                    |                        |                    |   |        |
|                |                     | 🗹 WebAuthn-c    | ompliant Security Keys                                           |                        |                    |   |        |
|                |                     | MFA User Se     |                                                                  |                        |                    |   |        |
|                |                     | MFA enabled     | for all users in the organizati                                  | ion                    |                    |   |        |
|                |                     | Save            | ncel                                                             |                        |                    |   |        |
|                |                     |                 | 10000 lesferre                                                   | and Marked Rec         |                    |   |        |
|                |                     | G               | 2022 salesforce.com, Inc. All rights r                           | reserved. Version 1.31 |                    |   |        |

• Further, click on "Add" under "Roles".

| Assign Roles                           | $\odot$ |
|----------------------------------------|---------|
| Enter Name                             | Q,      |
| Commerce Cloud Developer Experience    |         |
| Sandbox API User                       |         |
| Salesforce Commerce API                |         |
| G DEPRECATED - SLAS Organization Admin |         |
| Salesforce Commerce API                |         |
|                                        |         |
|                                        |         |
| Cancel                                 |         |

Now "Assign Roles" by check-marking "Sandbox API User" and "Salesforce Commerce API" and at last click on "Add."

• Once you are done with assigning organization (4) and roles (5), click on the Filter icons of Sandbox API User and Salesforce Commerce API roles as displayed below:

| Organizations*                      | Add    |
|-------------------------------------|--------|
| க் CedCommerce                      |        |
| Roles                               | Add    |
| Commerce Cloud Developer Experience |        |
| Sandbox API User                    | ت<br>۲ |
| Salesforce Commerce API             |        |
| Salesforce Commerce API             | ت<br>۲ |

In both roles, select the Tenant URL of your commerce store and click on "Add" as displayed below:

| Sandbox API User - Filters        |
|-----------------------------------|
| Please select your organization   |
| Enter Name Q                      |
| ✓ ccdx.zycl.demandware.net        |
|                                   |
| S zycl-001.                       |
|                                   |
|                                   |
| Cancel                            |
| Salesforce Commerce API - Filters |
| Please select your organization   |
| Enter Name Q                      |
| ✓ ccdx.zycl.demandware.net        |
|                                   |
|                                   |
| s zycl-001 Tenant URL             |
| S zycl-001                        |
|                                   |

| Organizations*                      | Add    |
|-------------------------------------|--------|
| ι, <sup>2</sup>                     |        |
| Roles                               | Add    |
| Commerce Cloud Developer Experience |        |
| Sandbox API User                    | ©<br>▼ |
| ✓ Salesforce Commerce API           |        |
| Salesforce Commerce API             | î<br>T |
| T zyci-001                          |        |

 In the final step —> scroll down, add the following under "OpenID Connect" and click on "Save" as displayed below:

#### **Default Scopes:**

roles tenantFilter profile

#### Allowed Scopes:

| roles                          |
|--------------------------------|
| tenantFilter                   |
| profile                        |
| sfcc.shopper-baskets-orders.rw |
| sfcc.catalogs                  |
| sfcc.catalogs.rw               |
| sfcc.shopper-categories        |
| sfcc.shopper-product-search    |
| sfcc.products                  |
| sfcc.shopper-products          |
| Sfcc.products.rw               |

#### Redirected URLs: http://localhost:8080

#### Token Endpoint Auth Method: private\_key\_jwt

Access Token Format: JWT

#### OpenID Connect

The following settings are necessary if using the Authorization Code Flow or OpenID Connect.

| Default Scopes:                                                    |    |
|--------------------------------------------------------------------|----|
| roles<br>tenantFilter<br>profile                                   |    |
| Allowed Scopes:                                                    |    |
| roles<br>tenantFilter<br>profile<br>sfcc.shopper-baskets-orders.rw | •  |
| Redirect URIs:                                                     |    |
| http://localhost:8080                                              | // |
| Token Endpoint Auth Method:                                        |    |
| private_key_jwt                                                    | ~  |
| Access Token Format:                                               |    |
| JWT                                                                | ~  |
| Save Cancel                                                        |    |

# **3.1.5. Get Short Code, Organization ID, and Site ID from Salesforce Business Manager**

• Go to the Business Manager of your store —> you will get the Login Page as displayed below.

The URL for the same would be --> (Your Sub Domain URL)/on/demandware.store/Sites-Site.

For example,

https://zycl-001.sandbox.us01.dx.commercecloud.salesforce.com/on/demandware.store/Sites-Site

| User Name<br>LOG IN | salesforce | commerce cloud |
|---------------------|------------|----------------|
| LOG IN              | User Name  |                |
|                     |            | LOG IN         |

• Enter the "Email Address" you have registered on Salesforce Commerce Cloud and click on "Login".

| salesforce | commerce cloud |   |
|------------|----------------|---|
|            | LOG IN         | 1 |
|            | LOG IN         |   |

• Enter the "Password" and click on "Login".

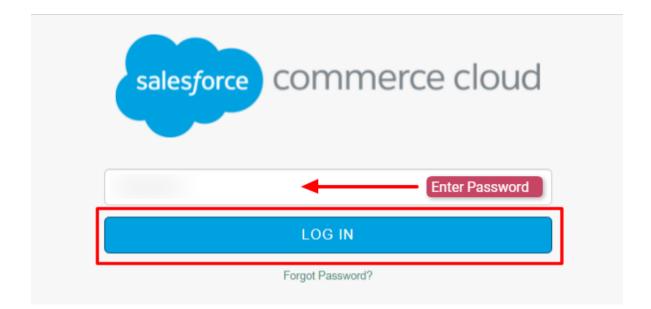

• You will be redirected to the Business Manager Dashboard.

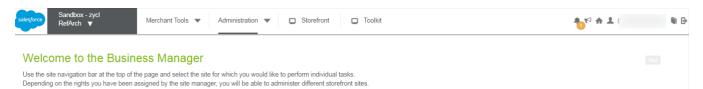

• Now, click on the "Administration" as displayed below:

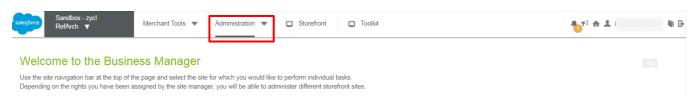

• You will be redirected to the Administration Dashboard, next click on "Site Development" as shown below:

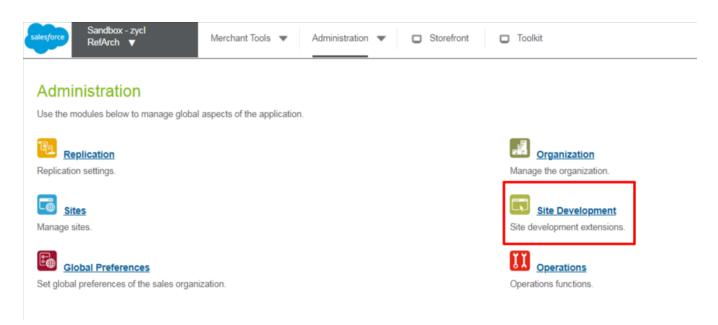

• Under the dashboard of Site Development, you will see 12 options. You only have to click on "Salesforce Commerce API Settings" as displayed below.

| salesfor | s Sandbox - zycl Merchant Tools V Administration V                                                               | Storefront Toolkit                                                                                 | <b>1</b> <sup>17</sup> <b>↑ 1 1 1 1</b>                    |
|----------|----------------------------------------------------------------------------------------------------|----------------------------------------------------------------------------------------------------|------------------------------------------------------------|
|          | e Development<br>ne modules below to access the site development tools and extensions for Commerce               | Cloud UX Studio and WebDAV. This includes also the definition and management of busines            | ss object types.                                           |
|          | Development Setup<br>Set up and configure Commerce Cloud UX Studio, view log files, and access files via WebD    | AV. View, activate, and delete code versions.                                                      |                                                            |
| 1        | System Object Types<br>Customize type definitions of system objects.                                             | Custom Object Types Manage the type definitions for your custom objects.                           |                                                            |
|          | Custom Error Pages<br>Modify the displayed error pages in case the server is down or there is any other emergenc | Custom Maintenance Pages<br>Modify the displayed pages in case the server is down for main         | itenance.                                                  |
| 8        | Deprecated API Usage<br>Display deprecated API usage.                                                            | Import & Export<br>Import and export object type definitions and custom object typ                 | Jes.                                                       |
|          | Site Import & Export<br>Import and export of entire site and instance configurations.                            | Open Commerce API Settings<br>Manage Open Commerce API settings.                                   |                                                            |
|          | Salesforce Commerce API Settings<br>Manage Salesforce Commerce API settings.                                     | Customer Service Center Settings<br>Configure settings for the Customer Service Center, e.g. custo | mizable areas,                                             |
| © 2022 s | alesforce.com, inc. All Rights Reserved.                                                                         | RefArch Time Zone: Coordinated Universal Time  Instance Time Zone: Eastern Standard Time  Version: | 22.1 Last Updated: Dec 14, 2021 (Compatibility Mode: 21.7) |

- From here you will get "Short Code", "Organization ID", and "Site ID" i.e. the fourth, fifth, and sixth fields required at Verify your credentials Page on CedCommerce API.
  - $\circ~\mbox{For Short Code}, \mbox{click on "Request Short Code"}$  as displayed below.

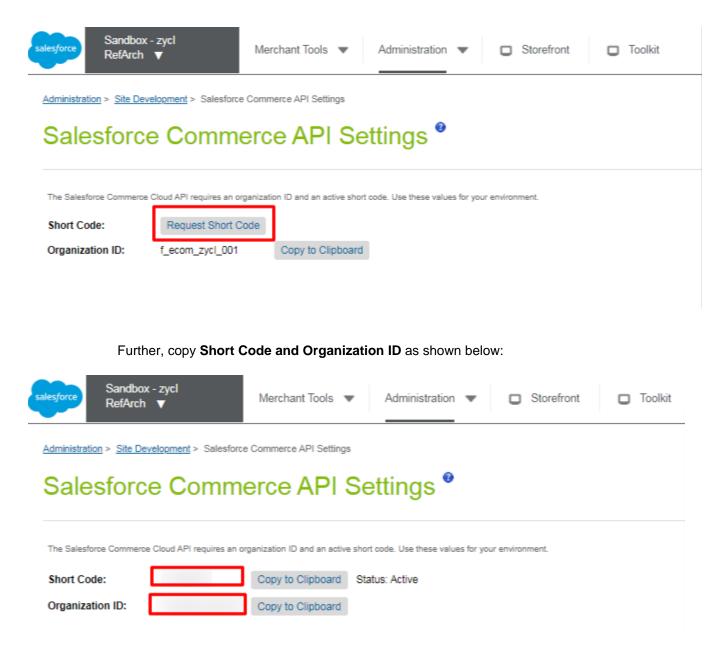

For "Site ID", go to the top left corner and select a site as displayed below:

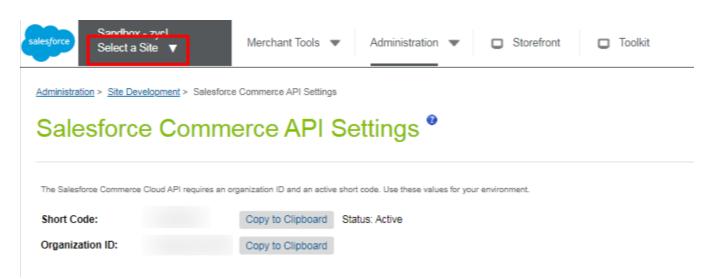

On selection, it will **display all the site names which are Site IDs (i.e. Site Name=Site ID)** configured with your Salesforce Business Manager as displayed in the screenshot below.

| salesforce    | Sandbox - zycl<br>Select a Site ▼<br>Select a Site √ | Merchant Tools 🔻        | Administration 🔻     | Storefront | Toolkit |
|---------------|------------------------------------------------------|-------------------------|----------------------|------------|---------|
| Administratio | n > Salesford                                        | e Commerce API Settings |                      |            |         |
| Sale          | sieree eomm                                          | erce API Se             | ettings <sup>®</sup> |            |         |

Now select the site ID you want to connect with CedCommerce API and copy exactly the same as written over there.

For your better understanding, we have shown below a sample for you.

The Site ID of the merchant is "RefArch". The merchant has to copy and paste as it is in the sixth field of the Verify your credentials Page in CedCommerce API.

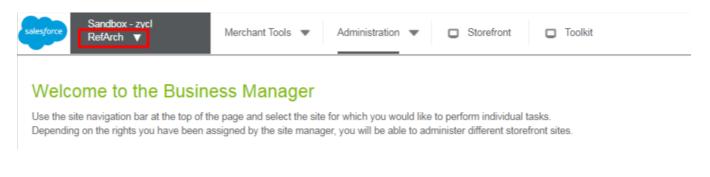

With this, you have successfully retrieved the subsequent three fields of the "Verify your credentials" Page.

Further, visit back to the CedCommerce App and complete the Onboarding Step 1 as guided below.

If you need any help regarding login, please refer to How to Sign in on CedCommerce App.

# 3.1.6. How to get your Business Manager User ID?

• Login in to your Salesforce Commerce Cloud account enter your credentials – you will be redirected to the Business Manager page as shown below:-

| Sandbox - zycl |                                                                                                    | <b>₽</b> ₽ ? ♠ # D |
|----------------|----------------------------------------------------------------------------------------------------|--------------------|
| RefArch ~      | Merchant Tools 🗸 Administration 🖌 Storefront 🗗 Toolkit 🗗                                                                                                    |                    |
|                | ess Manager<br>e top of the page and select the site for which you would like to perform individual tasks.<br>ve been assigned by the site manager, you will be able to administer different storefront sites. |                    |
|                |                                                                                                    |                    |

• Click on the "Administration" tab as shown below:

| Sandbox - zycl |                            |                    |                                                                                             | <b>₽₀</b> ♥? ♠ ♣ 🗗 |
|----------------|----------------------------|--------------------|---------------------------------------------------------------------------------------------|--------------------|
| RefArch        | ✓ Merchant Tools           | ✓ Administration ✓ | Storefront 🗗 Toolkit 🗗                                                                      |                    |
|                | at the top of the page and |                    | u would like to perform individual tasks.<br>able to administer different storefront sites. |                    |

• Now click on the "**Organization**" block in the left, and a list of options opens – select the "**Users**" option to proceed further. Refer to the image below for better understanding-

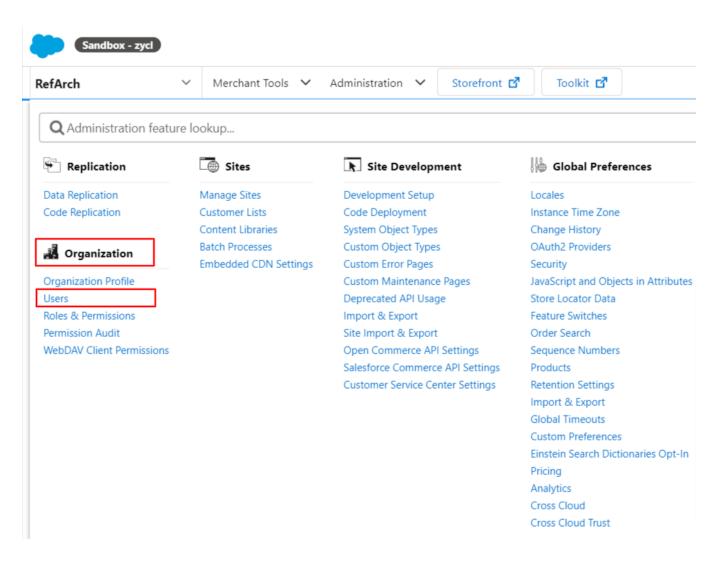

• The complete "Users List" will be displayed, and you can find your Business Manager User ID in the list. Refer to the image for better understanding -

| efArch            | ~         | Merchant Tools 🗸 Administration 🥆    | Storefront 🗗 Toolkit 🗗                                  |                                                           |                                                               |                                        |
|-------------------|-----------|--------------------------------------|---------------------------------------------------------|-----------------------------------------------------------|---------------------------------------------------------------|----------------------------------------|
| Jser L            | ist       |                                      |                                                         |                                                           |                                                               |                                        |
| sorting criteria. |           |                                      | user login or user name in the search field or use wilk | lcards (e.g., "Fo""). You can also do a left wildcard sea | rch (e.g., "*Fo") or mix both (e.g., "*Fo"). "Advanced Search | h" provides you more search fields and |
| Jse the checkbox  |           | lete to delete the respective users. |                                                         |                                                           |                                                               | Advanced Sear                          |
| lame or Login:    |           | Find                                 |                                                         |                                                           |                                                               |                                        |
| Select All        | Last Name | First Name                           | Login                                                   |                                                           | Status                                                        | Last Login                             |
|                   |           |                                      | 0                                                       |                                                           | Active                                                        |                                        |
| 0                 |           |                                      |                                                         |                                                           | Active                                                        |                                        |
| 0                 |           |                                      | shubh                                                   | .com                                                      | Active                                                        |                                        |
| 0                 |           |                                      |                                                         |                                                           | Active                                                        |                                        |
|                   |           |                                      |                                                         |                                                           |                                                               |                                        |
|                   |           |                                      |                                                         |                                                           | Active                                                        |                                        |

# How to get your Business Manager User Password?

Business Manager User password is that password you've used while creating your Business Manager User ID for **Salesforce Commerce Cloud**.

To get that, you simply need to enter your Business Manager User ID as shown below -

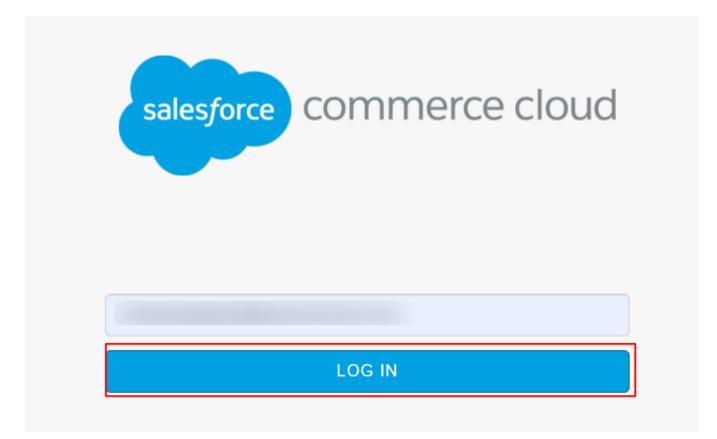

And then, your password will be auto-displayed (if you have saved the credentials while creating your ID). Refer to the image for better understanding-

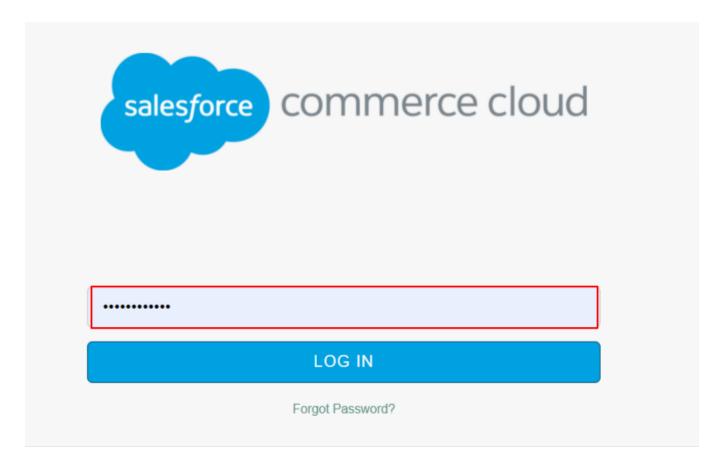

This is the password that you have to enter in the app.

# 3.1.7. Verify your credentials on app

Enter details in all eight fields, and click on "Next" as displayed below:

| Verify your credentials                            | (b) Guide                                                                                                    |
|----------------------------------------------------|----------------------------------------------------------------------------------------------------|
| Please authenticate your Salesforce Commerce accou | nt details by filling up the form below.                                                                                                    |
| Account Manager Client ID                          | For eg : b02dd00f-b55f-47cb-8c66-0847fdb768ff                                                                                                    |
|                                                    | Salesforce Commerce Cloud (Demandware) —> Account Manager —> API Client                                                                                                 |
| Account Manager Secret Key                         |                                                                                                    |
| Account Manager Secret Key                         | For eg : cedcommerce@123                                                                                                    |
|                                                    | The I2 characters password (e.g. 123456789abc) that you have created while adding API Client.                                                                           |
| Sub Domain URL                                     | For eg : https://pdyh-003.sandbox.ab04.ab.commercecloud.salesforce.com                                                                                                  |
|                                                    | Salesforce Commerce Cloud (Demandware) $\longrightarrow$ Account Manager $\longrightarrow$ API Client $\longrightarrow$ Roles $\longrightarrow$ Salesforce Commerce API |
| Short Code                                         | For eg : kv9qzn78                                                                                                    |
|                                                    | Salesforce Business Manager —> Administration —> Site Development> Salesforce Commerce<br>API Settings                                                                  |
| Organization ID                                    | For eg : f_ecom_zycl_087                                                                                                    |
|                                                    | Salesforce Business Manager —> Administration —> Site Development —> Salesforce Commerce<br>API Settings                                                                |
| Site ID                                            | For eg : ReffAch                                                                                                    |
|                                                    | Salesforce Business Manager → Top Left Corner → Select Site ID from the dropdown                                                                                        |
| Business Manager User ID                           | shiva                                                                                                    |
|                                                    | Salesforce Business Manager> Administration> Organization> Users                                                                                                    |
| Business Manager User Password                     |                                                                                                    |
|                                                    | The password (eg:Name123 )that you as a user have created for Business manager.                                                                                         |
|                                                    | _                                                                                                    |
|                                                    | NEXT                                                                                                    |
|                                                    |                                                                                                    |
|                                                    |                                                                                                    |

Now, you will be asked to connect your Facebook account with CedCommerce API. The complete process is described in the upcoming Section.

# 3.2. Connect Facebook Account with app

#### Step 1:

Connect your existing Facebook Account with CedCommerce API by clicking on "f Connect" as displayed in the below screenshot.

# <section-header> STEP 2 /3 Chick pour Facebook dacases Cuide Cuide

# 3.2.1. Onboarding to Facebook Business Extension

Merchants can now easily set up their Facebook pixels, catalog and also run their business through Facebook and Instagram Shops. By integrating with Facebook Business Extension, you can unlock a broad suite of Facebook business tools for your customers in the eCommerce and services verticals experiences such as Facebook Shops, Dynamic Ads, and other business tools available across the Facebook family of apps.

#### **Benefits of Facebook Business Extensions**

Facebook Business Extension (FBE) makes it easier for businesses to list products and offer other variety of services like run ads, look after the Facebook & Instagram insights, surface products to a targeted audience, and much more; right from a single place. Once you integrated with the Facebook Business Extension, you can easily manage your Facebook assets like; Facebook product catalog, Facebook pixel, Facebook page, and Instagram profile without any hassle.

#### Step 1:

Here, you need to allow permission to CedCommerce API to access your Profile Name and Profile Picture, click on the "Continue as (your name)" button as displayed below.

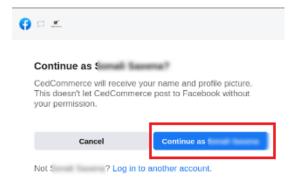

#### Step 2:

In this step, you will get to know what are the benefits of connecting with CedCommerce API for Facebook Shops:

- Get more website purchases
- Find new customers
- · Get valuable insights

Further, **click on "Continue"** as displayed below to step into the next step.

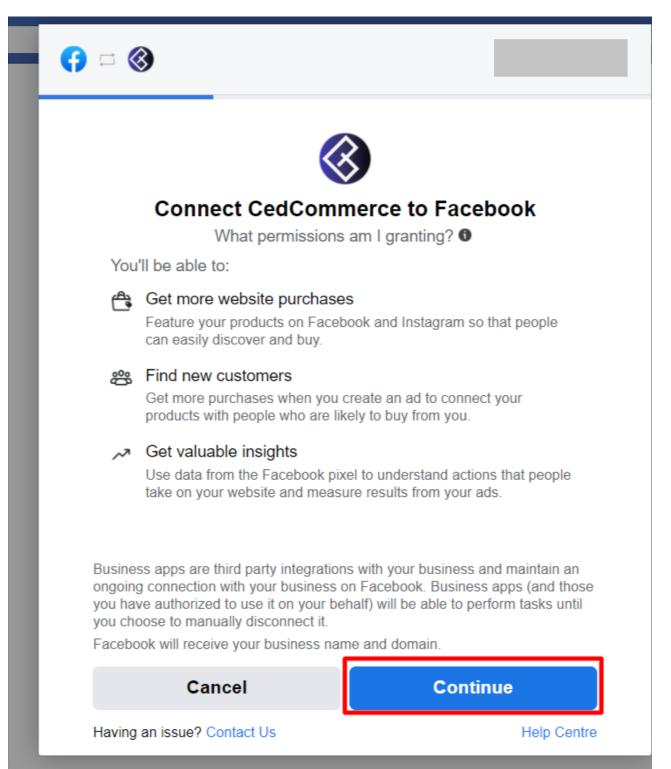

#### Step 3:

Now here you need to **perform 5 tasks** – provide information as listed below and thereafter you need to **confirm the settings** by clicking on the **"Continue"** button.

- <u>Connect Facebook Business Manager Account</u>
- <u>Connect Facebook Page</u>
- <u>Connect Facebook Product Catalogue</u>
- <u>Connect Facebook an Ad Account</u>
- <u>Connect Facebook Pixel</u>
- <u>Connect to Instagram Shopping</u>

But before it, let's understand how to perform each task.

# 3.2.1.1. Connect Facebook Business Manager Account

Click on "Business Manager" as displayed below:

|                  | → m settings                                                                         |
|------------------|--------------------------------------------------------------------------------------|
| Business Manager | > >                                                                                  |
| Facebook Page    | · · · · · · · · · · · · · · · · · · ·                                                |
| Catalogue        |                                                                                      |
| Ad account       | · · · · · · · · · · · · · · · · · · ·                                                |
| Facebook pixel   |                                                                                      |
|                  | tave provided to your business, such as<br>atch your website's visitors to people on |

You will be redirected to **select your Business Manager Account** as shown below. Choose the account you wish to connect with CedCommerce API and thereafter, **click on "Continue"**.

| Select your Business Mana,<br>Choose the account where you ma<br>such as Facebook Page, pixel and<br>that you create/connect will be own<br>Manager. Learn More | nage business assets<br>catalogue. The assets |
|----------------------------------------------------------------------------------------------------|-----------------------------------------------|
| Business Manager accounts                                                                                                    | Create new                                    |
| Stuart's Marketplace                                                                                                    | ۲                                             |
| Created on 30 Jul 2020                                                                                                    | 0                                             |
|                                                                                                    |                                               |
|                                                                                                    |                                               |
| Cancel Ba                                                                                                    | ack Continue                                  |
| Having an issue? Contact Us                                                                                                    | Help Centre                                   |

# 3.2.1.1.1. How to Create a New Facebook Business Manager Account

If you **don't find any options** under "**Business Manager Accounts**", it means you don't have a Business Manager Account. In this case, "**Create New**" within the app itself as shown below:

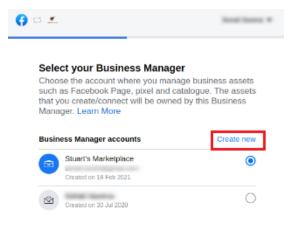

A new window or tab will get in front of you in which you need to **fill in the following details**. After that click on **"Next"**.

- Your Business Name
- Your Name
- Your Business/Work Email Address

Now, fill up the required business details and then click on the "Submit" button.

# 3.2.1.2. Connect Facebook Page

Click on "Facebook Page" as displayed below:

| ⊐ <u></u>        |                                                                                            |
|------------------|--------------------------------------------------------------------------------------------|
|                  | → <b>1</b>                                                                                 |
|                  | irm settings<br>ce will be connected to:                                                   |
| Business Manager |                                                                                            |
| Facebook Page    |                                                                                            |
| Catalogue        | 1000 (1000 )                                                                               |
| Ad account       | · · · · · · · · · · · · · · · · · · ·                                                      |
| Facebook pixel   | A 10 March 10 March 10 A                                                                   |
|                  | ns have provided to your business, such as<br>o match your website's visitors to people on |

You will get the **list of all the Facebook Pages associated with the Business Manager Account** you have selected in **the previous step.** 

Choose the Facebook Page you wish to connect with CedCommerce API and thereafter, **click on "Continue"** as displayed below:

| Ø | - <u>*</u>      |                                                                                                    | Send Server # |
|---|-----------------|----------------------------------------------------------------------------------------------------|---------------|
|   | Choo:<br>your v | nect Facebook Page<br>se the Facebook Page that you wan<br>vebsite. You'll be able to display pro<br>on your Page. |               |
|   | Pages           |                                                                                                    | Create new    |
|   | 4 lob           | I LUV MY MOM<br>119 like this                                                                                      | ۲             |
|   | S               | Store<br>Lucknow, Uttar Pradesh • 0 like this                                                                      | 0             |
|   | s               | Store Test<br>Lucknow, Uttar Pradesh • 0 like this                                                                 | 0             |
|   | <b>*</b>        | Rea\$oning<br>Not eligible <b>()</b>                                                                               | 0             |
|   | s               | Style Statement<br>Lucknow, Ultar Pradesh + 0 like this                                                            | 0             |
|   |                 | eeneli Direet                                                                                                    |               |
|   | Can             | cel Back                                                                                                    | Continue      |
|   | Having an       | Issue? Contact Us                                                                                                  | Help Centre   |

3.2.1.2.1. How to create a new Facebook Page

In case you are new to the Facebook business and you do not have an existing page on Facebook, you can create a new Facebook page and then connect it with the website.

You can create a new page for your Facebook account in two ways:

- From the Facebook panel at https://www.facebook.com/pages/create/?ref\_type=hc
- From the Commerce Manager

\*Note: To create a new Facebook page for your business, you need the Page type and desired product category to convert the same into a Shop. Check detailed page requirements here

The process is simple and you can carry it out within the app itself by simply clicking on "Create New" as shown below:

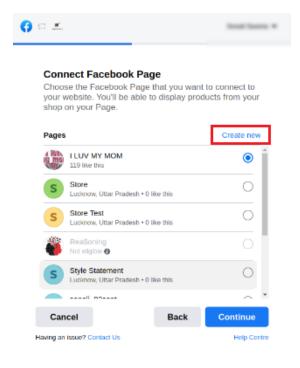

# 3.2.1.3. Connect Facebook Product Catalogue

Click on "Catalogue" as displayed below:

|                  | →                                                                                     |
|------------------|---------------------------------------------------------------------------------------|
|                  | m settings<br>will be connected to:                                                   |
| Business Manager |                                                                                       |
| Facebook Page    | >                                                                                     |
| Catalogue        | >                                                                                     |
| Ad account       | >                                                                                     |
| Facebook pixel   | <pre>&gt;</pre>                                                                       |
|                  | have provided to your business, such as<br>natch your website's visitors to people on |

Next, you need to select the **Product Catalogue of your Commerce Store** that you wish to **connect with the Facebook Page** selected in the previous step.

Further, click on "Continue" as displayed below

| Selec  | ct catalogue<br>It a catalogue so you can ma<br>In ads that show your produc |            |
|--------|------------------------------------------------------------------------------|------------|
| Catalo | ogue                                                                         | Create new |
|        | Catalogue no.: 1                                                             | ۛ          |
|        | Catalogue no.: 12                                                            | 0          |
|        | Catalogue no.: 6                                                             | 0          |
|        | Catalogue no.: 7                                                             | 0          |
|        | Catalogue no.: 2                                                             | 0          |
|        | Catalogue no.: S                                                             | 0          |

# **3.2.1.3.1.** How to create a new Facebook product catalog

If you **don't find any options** under "Catalogue" or in case you **want to create a separate** product catalogue dedicated for Facebook and Instagram Shops, click on **"Create New"** as displayed below:

|      | ver ads that show your product | nage inventory and<br>s. |
|------|--------------------------------|--------------------------|
| Cata | logue                          | Create new               |
|      | Catalogue no.: 1               | ۲                        |
|      | F<br>Catalogue no.: 12         | 0                        |
|      | Catalogue no.: 6               |                          |
|      | Catalogue no.: 7               | 0                        |
|      | Catalogue no.: 1               | 0                        |
|      | Catalogue no.: S               |                          |

You will be redirected to the Facebook Commerce Manager. Now, select "Product & Settings" and click on "Create New Product Catalogue".

Once you are done with it, start adding products to the newly created catalogue and define the attributes of your products.

# 3.2.1.4. Connect Facebook an Ad Account

Click on "Ad account" as displayed below:

| i                |                                                                                                    |
|------------------|----------------------------------------------------------------------------------------------------|
| RECOVERS         | →                                                                                                    |
|                  | n settings<br>will be connected to:                                                                                                    |
| Business Manager |                                                                                                    |
| Facebook Page    |                                                                                                    |
| Catalogue        | · · · · · · · · · · · · · · · · · · ·                                                                                                    |
| Ad account       |                                                                                                    |
| Facebook pixel   | $\rightarrow \rightarrow \rightarrow \rightarrow \rightarrow \rightarrow \rightarrow \rightarrow \rightarrow \rightarrow \rightarrow \rightarrow \rightarrow \rightarrow \rightarrow \rightarrow \rightarrow \rightarrow \rightarrow $ |
|                  | ave provided to your business, such as<br>atch your website's visitors to people on                                                                                                    |

Here, you will the **list of all the Facebook Ad Accounts associated with the Business Manager Account** you have selected.

Choose the Ad Account you wish to connect with CedCommerce API and thereafter, **click on "Continue"** as displayed below:

| 0 = 1                                                                               |             | 2012/2010/10 |
|-------------------------------------------------------------------------------------|-------------|--------------|
| Select your ad account<br>Select an ad account for your b<br>products and services. | ousiness to | o advertise  |
| All ad accounts                                                                     |             | Create new   |
| Account no.: *                                                                      |             | ۲            |
| Account no.: 6                                                                      |             | 0            |
|                                                                                     |             |              |
|                                                                                     |             |              |
|                                                                                     |             |              |
|                                                                                     |             |              |
| Cancel                                                                              | Back        | Continue     |
| Having an issue? Contact Us                                                         |             | Help Centre  |

# 3.2.1.4.1. How to create a new Ads Account

If you **don't find any options** under "All Ad Accounts", create an Ad Account (connecting with your Business Manager account) within the app itself by clicking on "**Create New**" as shown below:

| Calact your ad account                                     |                     |
|------------------------------------------------------------|---------------------|
| Select your ad account<br>Select an ad account for your bu | siness to advertise |
|                                                            |                     |
| products and services.                                     |                     |
| products and services.                                     | Create new          |

# 3.2.1.5. Connect Facebook Pixel

Click on "Facebook Pixel" as displayed below:

|                  | →                                   |
|------------------|-------------------------------------|
|                  | n settings<br>vill be connected to: |
| Business Manager |                                     |
| Facebook Page    | · · · · · · · · · >                 |
| Catalogue        |                                     |
| Ad account       |                                     |
| Facebook pixel   | >                                   |

**Select the Facebook Pixel Code** from the list you wish to connect with the Facebook Ad Account you have selected and click on **"Continue"** as displayed below:

| <b>(</b> ) = <u>*</u>                                                                  |                   | limit lines. * |
|----------------------------------------------------------------------------------------|-------------------|----------------|
| Select a Facebook pixe<br>Use data from the pixel to un<br>website and measure the res | derstand acti     |                |
| Pixels                                                                                 |                   | Create new     |
| 483526655991349 • Last ac                                                              | tive on 23 Feb 20 | 121            |
| 180693070129089 • Created                                                              | d on 18 Feb 2021  | 0              |
|                                                                                        |                   |                |
|                                                                                        |                   |                |
|                                                                                        |                   |                |
|                                                                                        |                   |                |
| Cancel                                                                                 | Back              | Continue       |
| Having an issue? Contact Us                                                            |                   | Help Centre    |

# 3.2.1.5.1. How to create a new pixel

If you **don't find any options** under "Pixels" or in case you **want to create a separate** one for the Ad Account dedicated only for Facebook and Instagram Shops, click on "**Create New**" as displayed below:

| Solo           | t a Facebook pixel                                                               |            |
|----------------|----------------------------------------------------------------------------------|------------|
|                | A a Facebook pixel                                                               |            |
|                | ata from the pixel to understand actions                                         | s on your  |
| Use d          | ata from the pixel to understand actions<br>and measure the results of your ads. |            |
| Use d          |                                                                                  |            |
| Use d          |                                                                                  |            |
| Use d<br>websi |                                                                                  | Learn More |

With this, you have successfully connected Facebook Business Manager, Facebook Page, Facebook Product Catalogue, Facebook Ad Account, Facebook Pixel Code with CedCommerce API.

Next, you need to **confirm the settings** (details provided) as we mentioned in the **initial stage**. For your convenience, we have re-attached the tab snapshot below to avoid any confusion – simply click on **"Continue"**.

|                                         | → n settings                                                                        |
|-----------------------------------------|-------------------------------------------------------------------------------------|
| Business Manager                        | >                                                                                   |
| Facebook Page                           |                                                                                     |
| Catalogue                               | >                                                                                   |
| Ad account                              | >                                                                                   |
| Facebook pixel                          |                                                                                     |
|                                         | ave provided to your business, such as<br>atch your website's visitors to people on |
| By clicking "Continue", you agree to th | e Terms and Conditions                                                              |
|                                         |                                                                                     |

# 3.2.1.6. Connect to Instagram Shopping

If you want to sell on Instagram Shopping; you need to connect your Instagram Business account with a Facebook business page and CedCommerce.

It is a one-click process where you will have to connect your Instagram Business or Creator Account with

#### your Commerce Store's Facebook Page and CedCommerce API.

Please follow the process as displayed below, click on "Link an Account" and thereafter on the "Next" button.

| <b>()</b> = <u>*</u>                               |                                                                                              |
|----------------------------------------------------|----------------------------------------------------------------------------------------------|
| Which Instagram<br>want to use with (              | Business accounts do you<br>CedCommerce?                                                     |
| In a later step, you wil<br>do with the accounts y | determine what CedCommerce can<br>ou've selected.                                            |
|                                                    | agram Business accounts linked to a Page,<br>Link an Account<br>see your account? Learn more |
| Cancel                                             | Back                                                                                         |
| CedCommerce's Privacy Pol                          | cy Help Centre                                                                               |

# 3.2.1.7. Allow Permission to CedCommerce

This section deals with what permissions you allow CedCommerce with. Select Yes to all permissions to run ads, Shops and gain insights into all your business activities.

You need to **allow permissions to CedCommerce API** by clicking **toggle (select) to "Yes**" against each permission. Thereafter, **click on "Next"** as displayed below:

| What is CedComm                                         | erce allowed to do            | 2        |
|---------------------------------------------------------|-------------------------------|----------|
|                                                         | not work properly if you turn | -        |
| Manage your business                                    |                               | VES      |
| Access profile and posts from<br>connected to your Page | n the Instagram account       | VES      |
| Access Instagram profile info                           | and posts                     |          |
| Show a list of the Pages you                            | manage                        | YES      |
| Manage your product catalog                             | s                             | Burded   |
| Manage your product catalog                             | ues                           | Required |
| Manage business extension                               |                               |          |
| Trigger additional business m<br>interface              | nanagement extension          | Required |
|                                                         |                               |          |
| Cancel                                                  | Back                          | Next     |

**Note:** You need to **grant all the permissions** (as listed) to CedCommerce API so that the application works properly.

This is the last step where you will have a **confirmation screen** from CedCommerce API **"You're all set!"** To finalize it, click on **"Done".** 

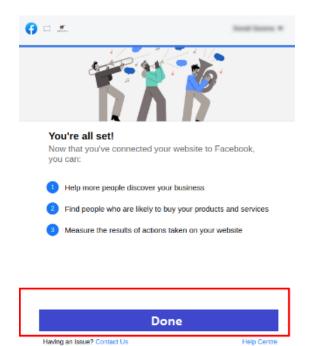

In case, by mistake you connected a wrong account/page or want to re-edit, you can make the changes from the link as displayed below.

| STEP 2 /3                                                                  | •••       |
|----------------------------------------------------------------------------|-----------|
| Congratulations!<br>You have successfully connected your Facebook account. | (5) Guide |
|                                                                            |           |
| Want to reset the connected account/page? Don't worry, click here.         | Continue  |

With this, you have successfully connected your assets across Facebook & Instagram. Click on "**Continue**" for Category and Attribute Mapping.

# 3.3. Configure Category and Attribute Mapping on app

- It would be best to map **your product category listed on Salesforce Commerce Cloud with the CedCommerce app** so that the same available category can be uploaded to Facebook Catalogue.
- Select your product's Category under Select Category for Mapping as displayed below.
- After that, in Select Attribute(s), map at least one attribute corresponding to each product and then click on Save & Proceed.
- Attribute Mapping is an ultimate process in which you provide additional details (variants) of your product like age, gender, size, pattern, etc.

It **enhances the visibility of your product catalog** among the shoppers (they can shop using filters plus recommendations) across Facebook and Instagram.

#### Step 1

Under Select Category, click on "Select" and choose your category from the drop-down.

| STEP 3 /3 Select Category                                        |                |
|------------------------------------------------------------------|----------------|
| Map the category of your Salesforce Store with Facebook Catalog. | () Cuide       |
| Select category for mapping                                      | Select         |
|                                                                  | Save & Proceed |
|                                                                  |                |
|                                                                  |                |
|                                                                  |                |
|                                                                  |                |

Please refer to the sample shown below:

| Select Category                                                                                                    | Suide                                                                              |
|----------------------------------------------------------------------------------------------------|------------------------------------------------------------------------------------|
| Map the category of your Salesforce Store with Facebook Cata                                                               | alog.                                                                              |
| Select category for mapping                                                                                                | Apparel & Accessories/Clothing                                                     |
| Apparel & Accessories > Clothing x                                                                                         |                                                                                    |
| Edit/Add Attributes Mapped<br>Common attributes between Salesforce and Facebook have b<br>over Facebook Commerce Surfaces. | peen automapped. Also, you can add more attributes to enhance your product catalog |
| Common attributes between Salesforce and Facebook have b                                                                   | peen automapped. Also, you can add more attributes to enhance your product catalog |
| Common attributes between Salesforce and Facebook have b<br>over Facebook Commerce Surfaces.                               |                                                                                    |
| Common attributes between Salesforce and Facebook have b<br>over Facebook Commerce Surfaces.<br>Recommended                | $\oplus$                                                                           |

## Step 2

Further, click on the "Save & Proceed" button below.

|                                                                  |                                |   | • • •          |
|------------------------------------------------------------------|--------------------------------|---|----------------|
| Select Category                                                  |                                |   | 🕞 Guide        |
| Map the category of your Salesforce Store with Facebook Catalog. |                                |   |                |
| Select category for mapping                                      | Apparel & Accessories/Clothing |   | ~              |
| Apparel & Accessories > Clothing x                               |                                |   |                |
| over Facebook Commerce Surfaces.                                 |                                |   | Ξ              |
| ⊘ Age Group Ø                                                    | Select                         | ~ |                |
| Srand <sup>0</sup>                                               | Brand                          | ~ |                |
| ♥ Color <sup>Ø</sup>                                             | Color                          | ~ |                |
| ⊘ Gender <sup>Ø</sup>                                            | Select                         | ~ |                |
| ⊘ Material <sup>©</sup>                                          | Select                         | ~ |                |
|                                                                  | Size                           | ~ |                |
| Size Ø                                                           | Select                         | ~ |                |
| ♥ Size ©                                                         |                                | ~ |                |
|                                                                  | Select                         |   | (+)            |
| 💿 Pattern Ø                                                      | Select                         |   |                |
| ු Pattern ම<br>ි Style ම                                         | Select                         |   | Save & Proceed |

Once you are done with it, CedCommerce App will automatically initiate **product importing** (and synchronization) from Salesforce in the backend.

With this, we are successfully done with the complete onboarding process.

# 4. Dashboard

As shown below, the app's dashboard showcases the holistic view of all the merchant operations, synchronized with Facebook & Instagram Shops.

| Dashboard                                                                                                    |                                   |                                                                                                    |                | ۵                                                                                                    |
|----------------------------------------------------------------------------------------------------|-----------------------------------|----------------------------------------------------------------------------------------------------|----------------|----------------------------------------------------------------------------------------------------|
| Active Warning(s) Error(s)                                                                                                    | 2570 0<br>Not Pending<br>Uploaded | Product Actions         Sync with Salesforce         Start Syncing         Sync with Facebook         Start Syncing         Bulk Product Upload         Start Uploading |                | Ongoing Activities                                                                                                    |
| Order Status                                                                                                    | 4 0<br>Pending Completed          | Sales Report<br>PFB Insta                                                                                                    | Past 1 month ¥ | Completed Activities<br>728 (including 3706 variants) successfully impr<br>from Salesforce Store.<br>Wed, 16 Mar 2022 14:03:31 CMT |
| Most Related Queries<br>How to create a profile?<br>How to upload the product to the P<br>How to change the attribute mapp<br>Facebook catalog? |                                   | g from the app for it to be reflected in my                                                                                                    |                | Top Orders         Seeveless Pleated Top.         Total Sales Count: 1         Seeveless Pleated Top.         Total Sales Count: 1 |

Let's understand each block from top to bottom:

## **Header View:**

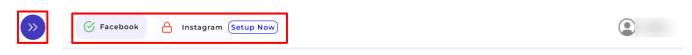

• With this icon, you can expand/collapse the left bar view as per your requirement and convenience.

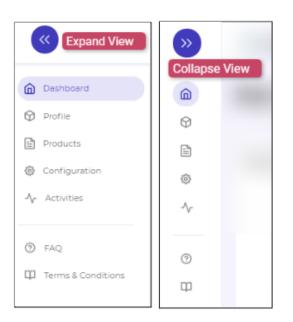

#### (Left Bar View)

- You can hassle-free set up your Facebook and (or) Instagram Shops from here.
- It displays your Profile Name.
- This is the CedCommerce Support Chatbox available at your service 24X7.

## Dashboard Middle View:

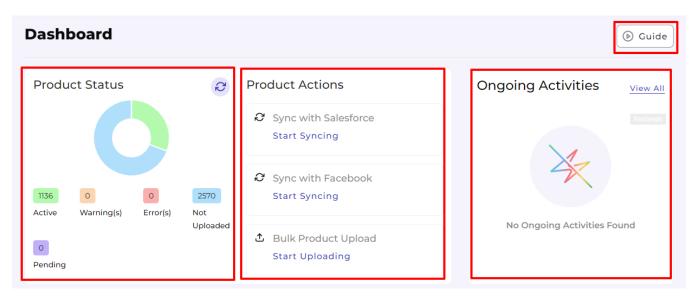

- **Product Status:** It shows the real-time status of your products imported from the Salesforce Commerce Store or uploaded from the CedCommerce App to the Facebook Catalogue.
- Sync Products
  - **Sync with Salesforce:** You can sync products from Salesforce Commerce Store to the CedCommerce app in one click.
  - **Sync with Facebook:** This syncs the real-time status of the products (i.e., Error, Not Uploaded, Warning, and Finished) between the CedCommerce app and Facebook catalog.
- Bulk Product Upload: You can bulk upload the products from here.

×

## Bulk Upload

Please select a profile to which you want to upload to your Facebook catalogue.

| Default                                                                                                    | ~                            |
|----------------------------------------------------------------------------------------------------|------------------------------|
| <ul> <li>Your "Default" profile is the one where, the product(s) will be uploaded according to the categor process. You can check and edit the same under the Configuration section (General —&gt; I</li> </ul> |                              |
| <ul> <li>To upload the product(s) profile-wise, you can select the desired profile from dropdown and ca<br/>from here itself.</li> </ul>                                                                        | in also Create a new profile |
|                                                                                                    | Cancel Start Upload          |

If you want to upload the products profile-wise, that is also feasible from here itself. You need to select the profile created for the product set you wish to upload and click on "**Start Upload**" (refer below to the screenshot).

- **Guide** It allows you to access the complete video help guide, with which you can learn the complete working of the app.
- **Ongoing Activities:** It shows the real-time progress of your recent operations, as displayed in the below screenshot.

| Dashboard                              |             |                                                          | Suide                              |
|----------------------------------------|-------------|----------------------------------------------------------|------------------------------------|
| Product Status                         | Ø           | Product Actions<br>Sync with Salesforce<br>Start Syncing | Ongoing Activities <u>view All</u> |
| 1136 0 0<br>Active Warning(s) Error(s) | 2570<br>Not | Sync with Facebook Start Syncing                         | No Occupier Anticipier Found       |
| 0<br>Pending                           | Uploaded    | Bulk Product Upload<br>Start Uploading                   | No Ongoing Activities Found        |

What is "View All" – If you have performed multiple operations at a time or want to view the operations performed so far, you can view it from here.

You will be redirected to the "Activities," as displayed below:

| »      | Setup Now                                                                                                    |                         |
|--------|----------------------------------------------------------------------------------------------------|-------------------------|
| â      | Activities                                                                                                    |                         |
| Ŷ      | Clear Completed Activities                                                                                                    | Showing: 5 V < 1 of 1 > |
| ©<br>ش | Completed Activities                                                                                                    |                         |
| ~      | <ul> <li>728 (including 3706 variants) successfully imported from Salesforce Store.</li> <li>Wed, 16 Mar 2022 14:03:31 GMT</li> </ul> |                         |
| 0      |                                                                                                    |                         |

- Order status: Keep a real-time record of the orders received, sync it between Salesforce and Facebook Shop.
- **Sales report**: Get a complete overview of your sales progress on your Facebook and Instagram shops from this section here. You can filter the report's time phase accordingly from the dropdown arrow.
- Completed activities: Get an overview of all the activities you've completed from this section.

| Dashboard                                       |                                                                      | 🕑 Guide                                                                                                    |
|-------------------------------------------------|----------------------------------------------------------------------|----------------------------------------------------------------------------------------------------|
| Order Status                                    | Sales Report Past 1 month V                                          | Completed Activities View All                                                                                                    |
| 11 0 0 4                                        | 1 0 0<br>0 9<br>0 7<br>0 7<br>0 7<br>0 7<br>0 7<br>0 7<br>0 7<br>0 7 | <ul> <li>728 (including 3706 variants)<br/>successfully imported from<br/>Salesforce Store.</li> <li>Wed, 16 Mar 2022 14:03:31 GMT</li> </ul> |
| Skipped Error(s) Warning(s) Pending O Completed |                                                                      |                                                                                                    |

## **Dashboard BottomView:**

🕞 Guide

## Dashboard

| Most Related Queries                                                                                             | View All | Top Orders                                      |
|----------------------------------------------------------------------------------------------------|----------|-------------------------------------------------|
| How to create a profile?                                                                                         | ÷        | Sleeveless Pleated Top.<br>Total Sales Count: 1 |
| How to upload the product to the Facebook catalog?                                                               | Ð        | Sleeveless Pleated Top.<br>Total Sales Count: 1 |
| How to change the attribute mapping/category mapping from the app for it to be reflected in my Facebook catalog? | ÷        |                                                 |
| How to import products to the app from a different site?                                                         | Ð        |                                                 |
|                                                                                                    |          |                                                 |

- Most Related Queries: It is a quick help section for sellers where the most popular and common FAQs have been answered with explanations and guides. You can "View All" to have the list of all answered FAQs.
- Top orders: It is a quick overview of your most ordered products.

# 5. Profile Tab

**Profiling** is all about creating a category of a similar product set or is created on the basis of the particular template or conditions for several products in which you wish to upload them.

By such refined categorizations, profiling not only saves time in performing multiple operations on a particular product set but also **makes the process easier while uploading the products.** 

• Click on the "Profile" Tab as displayed below.

| «                                                     | 🔗 Facebook 🔒 Instagram (Setur                   | Now                                      |                             |
|-------------------------------------------------------|-------------------------------------------------|------------------------------------------|-----------------------------|
| Dashboard                                             | Dashboard                                       |                                          | () Guide                    |
| Profile                                               | Product Status                                  | Product Actions                          | Ongoing Activities          |
| Orders                                                |                                                 | Sync with Salesforce<br>Start Syncing    |                             |
| <ul><li>Configuration</li><li>Activities</li></ul>    | 1136 0 0 2570<br>Active Warning(s) Error(s) Not | Sync with Facebook Start Syncing         | Bur                         |
| <ul><li>FAQs</li><li>Terms &amp; Conditions</li></ul> | Uploaded<br>O<br>Pending                        | ▲ Bulk Product Upload<br>Start Uploading | No Ongoing Activities Found |

• You will be redirected to the **Profile page** wherein you will find the complete list of profiles created. And

>> 🔗 Facebook A Instagram (Setup Now) Profiles Create Profile ● Guide 俞  $\heartsuit$ Enter Profile Name Q Showing: 5 🗸 < 1 of 2 > ₿ 9 Profile Name Rule(s) Item(s) Category Actions (title %LIKE% 6) abc 1 Animals & Pet Supplies/Live Animals -⁄~ Vehicles & Parts/Vehicle Parts & Accessories/ testl ( title %LIKE% a ) || ( brand == Samsung ) 2616 Motor Vehicle Electronics/Motor Vehicle Spe akerphones 0 dgfgfd ( title %LIKE% gfgfdg ) 0 Animals & Pet Supplies/Live Animals Ш ( title %LIKE% a ) || ( category == womens-dre 0 Apparel & Accessories/Clothing test sses-floral-dresses ) harsh (title %LIKE% so) 0 Animals & Pet Supplies/Live Animals

also, you can even create a new profile from there.

## 5.1. How to Create a Profile?

#### Step 1:

Click on "Create Profile" as shown below:

| »        | 🖉 Facebook 🔒 Instag  | ram (Setup Now)                                                         |         |                                                                                                    |         |
|----------|----------------------|-------------------------------------------------------------------------|---------|----------------------------------------------------------------------------------------------------|---------|
| â        | Profiles             |                                                                         |         | Create Profile                                                                                             | 🕞 Guide |
| Ŷ        |                      |                                                                         |         |                                                                                                    |         |
| £        | Enter Profile Name Q |                                                                         |         | Showing: 5 V < 1                                                                                           | of 2 >  |
|          | Profile Name         | Rule(s)                                                                 | Item(s) | Category                                                                                                   | Actions |
| 錼        | abc                  | (title %LIKE% 6)                                                        | 1       | Animals & Pet Supplies/Live Animals                                                                        | :       |
| -\/-<br> | testl                | ( title %LIKE% a )    ( brand == Samsung )                              | 2616    | Vehicles & Parts/Vehicle Parts & Accessories/<br>Motor Vehicle Electronics/Motor Vehicle Spe<br>akerphones |         |
| 0        | dgfgfd               | ( title %LIKE% gfgfdg )                                                 | 0       | Animals & Pet Supplies/Live Animals                                                                        | :       |
| Φ        | test                 | ( title %LIKE% a )    ( category == womens-dre<br>sses-floral-dresses ) | 0       | Apparel & Accessories/Clothing                                                                             | :       |

#### Step 2:

You will be redirected to the creation page where you will need first to Enter "**Profile Name**" (remember every profile name has to be a unique name) and **perform Category Mapping** as shown below.

| »            | C Facebook A Instagram Setup Now                                                                                          |                                                                                            |  |
|--------------|----------------------------------------------------------------------------------------------------|--------------------------------------------------------------------------------------------|--|
| â            | Create Profile                                                                                                    | Back                                                                                       |  |
| \$<br>1<br>1 | STEP 1/2<br>Complete necessary details for creating the new                                                               | ● ●                                                                                        |  |
| ©<br>~       | Profile Name<br>Profile name should be unique and it must not exceed 80<br>characters.                                    | Enter profile name                                                                         |  |
| ⑦<br>甲       | Select category Select the category which best defines your product(s).                                                   | Select                                                                                     |  |
|              | Product(s) Selection Criteria<br>Create a query by selecting a rule group to fetch product(s) for the current<br>profile. | Override Product(s) By enabling, you agree to override the existing product(s). Rule Group |  |
|              | Rule Group Help Guide Select Any Condition to fetch the product(s) fulfilling any of the conditions created.              | Product must match:  Any Condition All Condition Title Contains Enter title                |  |

## Step 3:

Select category from the drop-down as shown below with sample:

| »               | Setup Now                                                                                                    |                                                                                                    |          |  |
|-----------------|----------------------------------------------------------------------------------------------------|----------------------------------------------------------------------------------------------------|----------|--|
| â               | Create Profile                                                                                                    | Ва                                                                                                    | Next     |  |
| Ŷ               | STEP 1/2                                                                                                    |                                                                                                    | • •      |  |
|                 | Complete necessary details for creating the new                                                                           | profile.                                                                                                    |          |  |
| ا<br>الم<br>الم | Profile Name Profile name should be unique and it must not exceed 80 characters.                                          |                                                                                                    |          |  |
| ⑦<br>印          | Select category Select the category which best defines your product(s).                                                   | Select<br>Search                                                                                                    | <b>v</b> |  |
|                 | Product(s) Selection Criteria<br>Create a query by selecting a rule group to fetch product(s) for the current<br>profile. | Animals & Pet Supplies/Live Animals Animals & Pet Supplies/Pet Supplies Animals & Pet Supplies/Pet Supplies/Bird Supplies |          |  |
|                 | Rule Group Help Guide Select Any Condition to fetch the product(s) fulfilling any of the conditions created.              | Animals & Pet Supplies/Pet Supplies/Bird Supplies/Bird Cage Accessories                                                   | •        |  |

#### Step 4:

For your convenience, we are **attaching a sample** of the same:

| »      | 🧭 Facebook 🗛 Instagram (Setup Now)                                                                                                    |                                                                                                    |           |  |
|--------|----------------------------------------------------------------------------------------------------|----------------------------------------------------------------------------------------------------|-----------|--|
| â      | Create Profile                                                                                                    |                                                                                                    | Back Next |  |
|        | Profile Name<br>Profile name should be unique and it must not exceed 80<br>characters.                                                                                                    | Enter profile name                                                                                                    |           |  |
| ©<br>~ | Select category Select the category which best defines your product(s).                                                                                                    | Animals & Pet Supplies/Pet Supplies Animals & Pet Supplies/Pet Supplies ×                                                                                                    | •         |  |
| ©<br>Ф | Product(s) Selection Criteria<br>Create a query by selecting a rule group to fetch product(s) for the current<br>profile.                                                                                                    | Deverride Product(s)     Ay enabling, you agree to override the existing product(s).  Rule Croup                                                                                                    |           |  |
|        | Rule Group Help Guide Select Any Condition to fetch the product(s) fulfilling any of the conditions created. Select All Conditions to fetch the product(s) fulfilling all the conditions created. Click on Add More to add multiple conditions in the Rule Group. Click on Run Query to fetch the total no. of products. | Product must match:  Any Condition All Condition Title Contains Contains Co |           |  |

#### Step 5:

Further, you need to select "**Rule**" containing conditions to select a particular product type in the Profile you are selecting.

The Rule is based on **ANY** and **ALL** conditions that define whether you want all the selected conditions or any of them to be true.

#### How does "Override" work?

Suppose, earlier; you have created a profile XYZ of a particular **product** set. Some of the products of profile XYZ are **mutual (common/same)** in the Profile you are creating currently, let's say ABC.

Now, if you enable the override option, the mutual products will get removed from the XYZ profile and be linked to your "**new current**" profile ABC.

Consequently, whenever you upload the Profile ABC to the Facebook Catalogue, those mutual products will automatically get updated with the details furnished under Profile ABC (not XYZ). Therefore, be cautious while executing the changes.

Once you are done with aligning the ruling group, click on "Run Query" to fetch the product details.

| »        | Setup Now                                                                                                    |                                                                                                    |  |  |
|----------|----------------------------------------------------------------------------------------------------|----------------------------------------------------------------------------------------------------|--|--|
| â        | Create Profile                                                                                                    | Back                                                                                                    |  |  |
| ¢        | Profile Name Profile name should be unique and it must not exceed 80 characters. Select category                                                                                                    | Enter profile name Animals & Pet Supplies/Pet Supplies                                                                                                    |  |  |
| -∿-<br>⊙ | Select the category which best defines your product(s). Product(s) Selection Criteria                                                                                                    | Animals & Pet Supplies/Pet Supplies X  Deveride Product(s)  y enabling, you agree to override the existing product(s).                                                           |  |  |
| Φ        | Create a query by selecting a rule group to fetch product(s) for the current profile.  Rule Group Help Guide Select Any Condition to fetch the product(s) fulfilling <i>any of the conditions</i> created. Select All Conditions to fetch the product(s) fulfilling <i>all the conditions</i> created. Click on Add More to add multiple conditions in the Rule Group. Click on Run Query to fetch the total no. of products. | Rule Group         Product must match: <ul> <li>Any Condition</li> <li>All Condition</li> </ul> Title <ul> <li>Contains</li> <li>Enter title</li> </ul> Run Query       Add More |  |  |

#### Step 6:

For your convenience, we have explained it through a sample below:

In the "Rule Group," choose from Category, Product ID, Title, and Brand.

| >>>      | 😚 Facebook 🐣 Instagram (Setup Now)                                                                                                    |                                                                                                    | ٢    |
|----------|----------------------------------------------------------------------------------------------------|----------------------------------------------------------------------------------------------------|------|
| ín<br>(† | Create Profile                                                                                                    |                                                                                                    | Back |
| ©<br>ŵ   | Select category Select the category which best defines your product(s). Product(s) Selection Criteria Create a query by selecting a rule group to fetch product(s) for the current profile. Rule Group Help Guide Select Any Condition to fetch the product(s) fulfilling <i>any of the conditions</i> created. Select All Conditions to fetch the product(s) fulfilling <i>all the conditions</i> created. Click on Add More to add multiple conditions in the Rule Group. Click on Run Query to fetch the total no. of products. | Animals & Pet Supplies/Pet Supplies Animals & Pet Supplies/Pet Supplies ×                          | •    |
| 0        |                                                                                                    | Override Product(s)     By enabling, you agree to override the existing product(s).     Rule Group |      |
| Φ        |                                                                                                    | Product must match:  Any Condition                                                                 |      |

Further in the Rule Group itself, choose the Value from the following options:

- Equals
- Not Equal
- Contain
- Does Not Contain

| 🧭 Facebook 🔒 Instagram (Setup Now)                                                                                                    | (                                                                                  |
|----------------------------------------------------------------------------------------------------|------------------------------------------------------------------------------------|
| Create Profile                                                                                                    | Bac                                                                                |
| characters.                                                                                                    |                                                                                    |
| Select category                                                                                                    | Animals & Pet Supplies/Pet Supplies                                                |
| Select the category which best defines your product(s).                                                                                                    | Animals & Pet Supplies/Pet Supplies ×                                              |
| Product(s) Selection Criteria<br>Create a query by selecting a rule group to fetch product(s) for the current                                                                                                    | Override Product(s)<br>By enabling, you agree to override the existing product(s). |
| profile.                                                                                                    | Rule Group                                                                         |
| Rule Group Help Guide                                                                                                    | Product must match : 💿 Any Condition 🔵 All Condition                               |
| Select <b>Any Condition</b> to fetch the product(s) fulfilling <i>any of the conditions</i> created.                                                                                                    | Title     Contains     Enter title       Run Query     Add More     Equals         |
| Select All Conditions to fetch the product(s) fulfilling all the conditions created.<br>Click on Add More to add multiple conditions in the Rule Group.<br>Click on Run Query to fetch the total no. of products. | Not Equals                                                                         |
| Circk of Run guery to recent the total ho. Of products.                                                                                                    | Contains                                                                           |
|                                                                                                    | Does Not Contain                                                                   |

Concerning it, enter the **Filter Value** and click on "**Run Query**." Products details will be fetched as shown below. After it, you need to click on "**Next**."

| 🧭 Facebook 🔒 Instagram (Setup Now)                                                                                                    | ٢                                                                                                    |
|----------------------------------------------------------------------------------------------------|----------------------------------------------------------------------------------------------------|
| Create Profile                                                                                                    | Back                                                                                                    |
| characters.                                                                                                    |                                                                                                    |
| Select category Select the category which best defines your product(s).                                                                                                    | Animals & Pet Supplies/Pet Supplies Animals & Pet Supplies/Pet Supplies                                                            |
| Product(s) Selection Criteria<br>Create a query by selecting a rule group to fetch product(s) for the current<br>profile.                                                                                                    | Override Product(s) By enabling, you agree to override the existing product(s). Rule Group                                         |
| Rule Group Help Guide Select Any Condition to fetch the product(s) fulfilling any of the conditions created. Select All Conditions to fetch the product(s) fulfilling all the conditions created. Click on Add More to add multiple conditions in the Rule Group. | Product must match:  Any Condition All Condition Title Contains Food Run Query Add More Current Condition(s): (title %LIKE% food ) |

In case you want to **add more rule groups**, click on logics "**Any**" or "**ALL**" and then "**Run Query**" Let the app fetch the product details, and after that, click on "**Next**."

A glimpse of the same has been displayed below for better understanding:

| »            | Setup Now                                                                                                    |                                                                                            |  |  |
|--------------|----------------------------------------------------------------------------------------------------|--------------------------------------------------------------------------------------------|--|--|
| â            | Create Profile                                                                                                    |                                                                                            |  |  |
| \$<br>1<br>1 | Profile Name<br>Profile name should be unique and it must not exceed 80<br>characters.                                                                                                    | Enter profile name                                                                         |  |  |
| ©<br>~~      | Select category Select the category which best defines your product(s).                                                                                                    | Animals & Pet Supplies/Pet Supplies                                                        |  |  |
| 0<br>11      | Product(s) Selection Criteria<br>Create a query by selecting a rule group to fetch product(s) for the current<br>profile.                                                                                                    | Override Product(s) By enabling, you agree to override the existing product(s). Rule Group |  |  |
|              | Rule Group Help Guide Select Any Condition to fetch the product(s) fulfilling <i>any of the conditions</i> created. Select All Conditions to fetch the product(s) fulfilling <i>all the conditions</i> created. Click on Add More to add multiple conditions in the Rule Group. Click on Run Query to fetch the total no. of products. | Product must match:  Any Condition                                                         |  |  |

Repeat selecting "Rule group" again, as done previously. Refer to the image below for a better understanding:

| <b>&gt;&gt;</b> | 🧭 Facebook 🔒 Instagram (Setup Now)                                                                                                    |                                                                                                    |      |
|-----------------|----------------------------------------------------------------------------------------------------|----------------------------------------------------------------------------------------------------|------|
| â               | Create Profile                                                                                                    |                                                                                                    | Back |
| Ŷ<br>₽<br>♥     | Select category Select the category which best defines your product(s).                                                                                                    | Animals & Pet Supplies/Pet Supplies Animals & Pet Supplies/Pet Supplies ×                                                                                                    | ~    |
| -∿-<br>         | Product(s) Selection Criteria<br>Create a query by selecting a rule group to fetch product(s) for the current<br>profile.                                                                                                    | Override Product(s) By enabling, you agree to override the existing product(s). Rule Group                                                                                                    |      |
| Ξ               | Rule Group Help Guide<br>Select Any Condition to fetch the product(s) fulfilling <i>any of the conditions</i><br>created.<br>Select All Conditions to fetch the product(s) fulfilling <i>all the conditions</i> created.<br>Click on Add More to add multiple conditions in the Rule Group.<br>Click on Run Query to fetch the total no. of products. | Product must match:  Any Condition All Condition Title Contains Contains Co |      |

Once you complete the basic profile creation part, you will be redirected to the next step, "Attribute Mapping," as guided in Step 7.

| »»      | 🔆 Facebook 👌 Instagram (Setup Now)                                                                                                    |                                                                                                    |      |
|---------|----------------------------------------------------------------------------------------------------|----------------------------------------------------------------------------------------------------|------|
| ŵ       | Create Profile                                                                                                    |                                                                                                    | Back |
| Ŷ       |                                                                                                    |                                                                                                    |      |
| ê<br>¢  | Select category Select the category which best defines your product(s).                                                                                                    | Animals & Pet Supplies/Pet Supplies Animals & Pet Supplies/Pet Supplies                                                                                                    | ~)   |
| -∿-<br> | Product(s) Selection Criteria<br>Create a query by selecting a rule group to fetch product(s) for the current<br>profile.                                                                                                    | Override Product(s) By enabling, you agree to override the existing product(s). Rule Group                                                                                                    |      |
| ш<br>Ш  | Rule Group Help Guide Select Any Condition to fetch the product(s) fulfilling <i>any of the conditions</i> created. Select All Conditions to fetch the product(s) fulfilling <i>all the conditions</i> created. Click on Add More to add multiple conditions in the Rule Group. Click on Run Query to fetch the total no. of products. | Product must match:  Any Condition All Condition Title Contains Contains Co |      |
|         |                                                                                                    | Current Condition(s) : ( title %LIKE% food )                                                                                                    |      |

#### Step 7

It is mandatory to **map at least one attribute per Profile** in the attribute mapping. The same can be edited any time after profile creation.

| >>>    | 🔗 Facebook 🔒 Instagram (Setup Nov              |                                               |         |                    |
|--------|------------------------------------------------|-----------------------------------------------|---------|--------------------|
| ŵ      | Create Profile                                 |                                               |         | Back               |
| Ŷ      | STEP 2/2                                       |                                               |         | • •                |
|        | Edit/Add Attributes Mapped                     |                                               |         |                    |
| 3      | Common attributes between Salesforce and Fa    | cebook have been automapped.                  |         |                    |
| $\sim$ | Also, you can add more attributes to enhance y | our product catalog over Facebook Commerce Su | rfaces. |                    |
|        | Brand                                          | Color                                         | Size    |                    |
| 0      | Brand                                          | Color                                         | Size    |                    |
| φ      |                                                |                                               |         |                    |
|        | Recommended                                    |                                               |         | $(\pm)$            |
|        |                                                |                                               |         | U                  |
|        | Optional                                       |                                               |         | $( \mathbf{ + } )$ |
|        |                                                |                                               |         |                    |
|        |                                                |                                               |         |                    |
|        |                                                |                                               |         |                    |
|        |                                                |                                               |         |                    |

You will get "**Recommended**" and "**Optional**" options to map attributes. You are free to choose only Recommended or both of them.

In Recommended, the attribute mapping is done based on Age Group, Brand, Color, Gender, Material, Size, and Pattern Style to the category that you have selected in the previous step.

To map attributes, you just need to click + icon as shown in the snapshot.

| »       | 🔗 Facebook 🔒 Instagram (Setup Now) |                       |              |   |                  |
|---------|------------------------------------|-----------------------|--------------|---|------------------|
| â       | Create Profile                     |                       |              |   | Back Finish      |
| Ŷ       | Brand<br>Brand                     | <b>Color</b><br>Color | Size<br>Size |   |                  |
| @<br>~~ | Recommended                        |                       |              |   | Θ                |
|         | 🖉 Age Group Ø                      |                       | Select       | ~ |                  |
| 0       | Brand Ø                            |                       | Brand        | ~ |                  |
| φ       | ♥ Color Ø                          |                       | Color        | ~ |                  |
|         | Sender Ø                           |                       | Select       | ~ |                  |
|         | ⊘ Material Ø                       |                       | Select       | ~ |                  |
|         | Size 0                             |                       | Size         | ~ |                  |
|         | ⊘ Pattern Ø                        |                       | Select       | ~ |                  |
|         | 🕑 Style Ø                          |                       | Select       | ~ |                  |
|         | Optional                           |                       |              |   | $( \mathbf{+} )$ |

Now, click on the "Finish" button to complete the process of creating a Profile.

| » | 🔗 Facebook 🔒 Instagram (Setup N | low            |              |   |      |
|---|---------------------------------|----------------|--------------|---|------|
| â | Create Profile                  |                |              |   | Back |
| Ŷ | <b>Brand</b><br>Brand           | Color<br>Color | Size<br>Size |   |      |
| Ū |                                 |                |              |   |      |
|   | Recommended                     |                |              |   | Θ    |
| ~ | SAge Group 🛛                    |                | Select       | ~ |      |
| 0 | Brand 0                         |                | Brand        | ~ |      |
| Ψ | Color @                         |                | Color        | ~ |      |
|   | Gender Ø                        |                | Select       | ~ |      |
|   | ⊘ Material Ø                    |                | Select       | ~ |      |
|   | Size O                          |                | et           |   |      |

After completing Attribute Mapping, you will be prompted with the message "**Profile Created Successfully**," and further, you will be redirected to the "**Profiling**" Page having the details of the Profile (s) created (please refer below the screenshot).

| <b>&gt;&gt;</b> | 🔗 Facebook 🔒 Instagram (Setu | p Now                                                                |         |                                                                                                    |         |
|-----------------|------------------------------|----------------------------------------------------------------------|---------|----------------------------------------------------------------------------------------------------|---------|
| â               | Profiles                     |                                                                      |         | Create Profile                                                                                        | ● Guide |
| Ð               | Enter Profile Name Q         |                                                                      |         | Showing: 5 V < 1                                                                                      | of 2 >  |
|                 | Profile Name                 | Rule(s)                                                              | ltem(s) | Category                                                                                              | Actions |
| ø               | xyz                          | ( title %LIKE% dress )                                               | 67      | Apparel & Accessories/Clothing                                                                        | :       |
| -\              | abc                          | (title %LIKE% 6)                                                     | 1       | Animals & Pet Supplies/Live Animals                                                                   | :       |
| 0               | testl                        | ( title %LIKE% a )    ( brand == Samsung )                           | 2616    | Vehicles & Parts/Vehicle Parts & Accessories/Motor Vehicle<br>Electronics/Motor Vehicle Speakerphones | :       |
| ф               | dgfgfd                       | ( title %LIKE% gfgfdg )                                              | 0       | Animals & Pet Supplies/Live Animals                                                                   | :       |
|                 | test                         | ( title %LIKE% a )    ( category == womens-dresses-floral-dre sses ) | 0       | Apparel & Accessories/Clothing                                                                        | :       |
|                 |                              |                                                                      |         |                                                                                                    |         |

To "View," "Edit," or "Delete" the Profile, click on three dots corresponding to that particular Profile.

| >>> | 🔗 Facebook 🔒 Instagram (Set | ap Now                                                               |         |                                                                                |              |
|-----|-----------------------------|----------------------------------------------------------------------|---------|--------------------------------------------------------------------------------|--------------|
| ŵ   | Profiles                    |                                                                      |         | Create Pro                                                                     | file 🕞 Guide |
| Ŷ   | Enter Profile Name          |                                                                      |         | Showing: 5 V                                                                   | 1 of 2 >     |
|     | Profile Name                | Rule(s)                                                              | Item(s) | Category                                                                       | Actions      |
| ŝ   | xyz                         | ( title %LIKE% dress )                                               | 67      | Apparel & Accessories/Clothing                                                 | :            |
| ~   | abc                         | (title %LIKE% 6)                                                     | 1       | Animals & Pet Supplies/Liv View                                                |              |
| 0   | testì                       | ( title %LIKE% a )    ( brand == Samsung )                           | 2616    | Vehicles & Parts/Vehicle Parts & Actes Delete<br>Electronics/Motor Vehicle Soc |              |
| φ   | dgfgfd                      | ( title %LIKE% gfgfdg )                                              | 0       | Animals & Pet Supplies/Live Animals                                            | :            |
|     | test                        | ( title %LIKE% a )    ( category == womens-dresses-floral-dre sses ) | 0       | Apparel & Accessories/Clothing                                                 | :            |
|     |                             |                                                                      |         |                                                                                |              |

You will be instructed further to make the updates or deletions accordingly.

With this, we are done with the creation of a profile successfully!

# 5.2. How to Upload Product Profile-wise?

#### Step 1

Go to the **"Products"** Tab and click on the **"Bulk Upload Product"** button. A pop-up box will appear in front of you, click on the **drop-down menu** as shown below:

| S Faceboo   | ok 🔒 Instagram             |                                        |                                                                                                    | 9 shubhangi         |                 |                     |
|-------------|----------------------------|----------------------------------------|----------------------------------------------------------------------------------------------------|---------------------|-----------------|---------------------|
| Manag       | e Products                 |                                        |                                                                                                    |                     | Bulk Upload Pro | duct More Actions 🔻 |
| All 3866    | Error(s) 2 Not             | Uploaded 3864 Warning(s)               | o Finished o                                                                                                    |                     |                 |                     |
|             |                            | Bulk Upload                            |                                                                                                    | ×                   |                 |                     |
| Enter Produ | ict Name or Id             | Please select a profile to which you w | ant to upload to your Facebook catalogue.                                                                                                    |                     | Page: 20 🗸 🗸    | 1 of 194 >          |
| Showing 1   | to 20 of <b>3866 pro</b> c | Default                                |                                                                                                    | ~                   |                 |                     |
|             | Image                      | process. You can check and edit the si | , the product(s) will be uploaded according to the category m<br>ame under the Configuration section (General —> Defau<br>you can select the desired profile from dropdown and can als | ılt Profile).       | Quantity        | Actions             |
| •           | <b>e</b> X.                | from here itself.                      |                                                                                                    |                     | 100             |                     |
| •           | <b>a</b> 21                | 008884303996M                          | Platinum Blue Stripes Easy Care Fitted Shirt                                                                                                    | Cancel Start Upload | 100             |                     |
| 0           |                            | 008884304009M                          | Platinum Blue Stripes Easy Care Fitted Shirt                                                                                                    | Not Uploaded        | 100             |                     |
| •           |                            | 008884304016M                          | Platinum Blue Stripes Easy Care Fitted Shirt                                                                                                    | Not Uploaded        | 100             |                     |

#### Step 2

Select the profile you want to upload (as displayed below) and thereafter click on the "Start Upload" button.

| >>>     | Secebook A Instagra         | m (Setup Now)                                      |                                              |                     | e                   | 9 shubhangi    |
|---------|-----------------------------|----------------------------------------------------|----------------------------------------------|---------------------|---------------------|----------------|
| â       | Manage Product              | :S                                                 |                                              |                     | Bulk Upload Product | More Actions 🔻 |
|         | All 3866 Error(s) 2 N       |                                                    | o Finished o                                 |                     |                     |                |
| @<br>~~ | Enter Product Name or Id    | Bulk Upload Please select a profile to which you w | ant to upload to your Facebook catalogue.    | ×                   | Page: 20 🗸          | 1 of 194 >     |
| 0       | Showing 1 to 20 of 3866 pro | Default                                            |                                              | ~                   |                     |                |
| Φ       | Image                       | canon<br>from here itself.                         |                                              |                     | Quantity            | Actions        |
|         |                             |                                                    |                                              | Cancel Start Upload | 100                 |                |
|         | 0                           | 008884303996M                                      | Platinum Blue Stripes Easy Care Fitted Shirt | Error               | 100                 |                |
|         | 0                           | 008884304009M                                      | Platinum Blue Stripes Easy Care Fitted Shirt | Not Uploaded        | 100                 | •              |
|         | 0                           | 008884304016M                                      | Platinum Blue Stripes Easy Care Fitted Shirt | Not Uploaded        | 100                 |                |

With this, all the products (or product-set) under the profile selected will start uploading that you can view either in the **Ongoing Activities** section from Dashboard or directly from the **Activities Tab**.

## 6. Products Tab

This tab gives a comprehensive real-time status of the operations performed on the products. Let's understand this product management block-wise as displayed below:

| »      | ⊘ Face          | Setup Now                   |                          |                                              |                 |                                         |                |  |  |
|--------|-----------------|-----------------------------|--------------------------|----------------------------------------------|-----------------|-----------------------------------------|----------------|--|--|
| â      | Produ           | icts                        |                          |                                              | Bulk Upload Pro | duct More Acti                          | ions 🔺 🕞 Guide |  |  |
| Ŷ      | All <b>3706</b> | Error(s) o M                | Not Uploaded 2570 Warn   | ing(s) 0 Finished 1136                       |                 | Sync with Faceboo<br>Sync with Salesfor |                |  |  |
| ©<br>¢ | Enter Pre       | oduct Name or Q             | Additional Fields 🗸 More | Filters                                      | Items Per Page: | 20 🗸                                    | 1 of 186 🗲     |  |  |
| ~      | Showing         | 1 to 20 of <b>3706 prod</b> | ucts.                    |                                              |                 |                                         |                |  |  |
|        |                 | Image                       | Product ID               | Product Name                                 | Status          | Quantity                                | Actions        |  |  |
| ⑦<br>印 |                 | e hij                       | 008884303989M            | Platinum Blue Stripes Easy Care Fitted Shirt | Not Uploaded    | 100                                     | :              |  |  |
|        |                 | e 10                        | 008884303996M            | Platinum Blue Stripes Easy Care Fitted Shirt | Not Uploaded    | 100                                     | :              |  |  |
|        | •               | <b>A</b> 10                 | 008884304009M            | Platinum Blue Stripes Easy Care Fitted Shirt | Not Uploaded    | 100                                     | :              |  |  |
|        | •               |                             | 008884304016M            | Platinum Blue Stripes Easy Care Fitted Shirt | Not Uploaded    | 100                                     | :              |  |  |

## **Product Status**

It shows the following statuses:

- All: Total no. of products Uploaded
- Error(s): Total no. of products with errors that need to be corrected.
- Not Uploaded: Total no. of products imported from the Salesforce Commerce Store to the app but not uploaded in the product catalog.
- Warning(s): Total no. of products with the warning that needs to be corrected.
- Finished: Total no. of products uploaded and are available in the product catalog.

### **Bulk Upload Product and More Actions**

As shown in Section 5 – Dashboard, you have two options to bulk upload the products, **either with the default selection or profile-wise.** 

In one click you can sync product importing with Salesforce or Facebook and Instagram Shops.

- Sync with Salesforce: This operation will import your products from Salesforce to the CedCommerce app.
- Sync with Facebook: This operation will sync the status by matching the Product IDs available on the CedCommerce App with that of the Facebook Catalogue. For all the products of which the match will be found to be true, the status will be changed to **Finished** in the CedCommerce App.

### More Filters

**Product Type, Quantity, Source ID, and Profile** are the extra filters apart from the provided **Additional Fields** (- price and type) for a more refined product search.

| »»     | S Face          | ebook 🦰 Instagra              | m (Setup Now)           |                                              |                        |            |               |
|--------|-----------------|-------------------------------|-------------------------|----------------------------------------------|------------------------|------------|---------------|
| ŵ      | Produ           | ıcts                          |                         |                                              | Bulk Upload Pro        | More Actio | ns ▼ () Guide |
| ¢      | All <b>3706</b> | Error(s) 0 No                 | ot Uploaded 2570 War    | ning(s) 0 Finished 1136                      |                        |            |               |
| D<br>¢ | Enter Pr        | roduct Name or Q              | Additional Fields V Mor | e Filters                                    | Items Per Page:        | 20 🗸       | 1 of 186 >    |
| -^-    | Showing         | g 1 to 20 of <b>3706 proc</b> | 🔲 Туре                  |                                              |                        |            |               |
|        |                 | Image                         | Product ID              | Product Name                                 | Status                 | Quantity   | Actions       |
| ⑦<br>印 | •               |                               | 008884303989M           | Platinum Blue Stripes Easy Care Fitted Shirt | Not Uploaded           | 100        | :             |
|        | •               | e h.                          | 008884303996M           | Platinum Blue Stripes Easy Care Fitted Shirt | Not Uploaded           | 100        | :             |
|        | •               |                               | 008884304009M           | Platinum Blue Stripes Easy Care Fitted Shirt | Not Uploaded<br>Edited | 100        | i             |

Select the option "More Filters" —> Choose the detail from a dropdown or enter the details and then click on "Apply".

| <b>&gt;&gt;</b> | 🕑 Facebo  | ok 🖰 Instagram 🤅      | Setup Now                     |                                              | Filters      |                                   |   |
|-----------------|-----------|-----------------------|-------------------------------|----------------------------------------------|--------------|-----------------------------------|---|
| â               | Manag     | ge Products           |                               |                                              |              | Product Type                      | ↑ |
| ↔               | All 3866  | Error(s) 2 Not U      | ploaded 3864 Warning(s)       | o Finished o                                 |              | Select                            | • |
| ٢               |           |                       |                               |                                              | _            | Quantity                          | ↑ |
| -√-             |           |                       | dditional Fields More Filters |                                              | lte          | From                              |   |
| 0               | Showing 1 | to 20 of 3866 product | ts.                           |                                              | _            | Minimum quantity Maximum quantity | • |
| Φ               |           | Image                 | Product ID                    | Product Name                                 | Status       | Profile                           | Υ |
|                 | 0         | a Xi                  | 008884303989M                 | Platinum Blue Stripes Easy Care Fitted Shirt | Error        | Select                            | • |
|                 | •         |                       | 008884303996M                 | Platinum Blue Stripes Easy Care Fitted Shirt | Error        |                                   |   |
|                 | 0         | <b>e</b> %)           | 008884304009M                 | Platinum Blue Stripes Easy Care Fitted Shirt | Not Uploaded | Reset                             |   |

# 7. Orders Tab

With **Orders Tab**, you can smoothly manage orders received from Facebook Commerce Surfaces to your Salesforce Store. *Facebook Commerce Surfaces include Facebook Marketplace, Facebook Shops, and Instagram Shopping.* 

The end-to-end process of order syncing is real-time automated within the app itself.

Let's understand what operations you can perform under order management:

- How to sync orders from Facebook Commerce Platforms to Salesforce Store?
- What are the different order statuses?
- How to search for orders?
- What are the order fields?
- What are the additional fields?
- How to fetch orders?
- What is displayed under Order Details?
- How to map skipped orders?
- How to manage pending orders?

# 7.1. How to sync orders from Facebook Commerce Platforms to Salesforce Store?

• Click on the "Orders" Tab as displayed below:

| «                                                        | 🔗 Facebook 🛕 Instagram (Setup Now                  |                        |                 |                      |                |
|----------------------------------------------------------|----------------------------------------------------|------------------------|-----------------|----------------------|----------------|
| Dashboard                                                | Orders                                             |                        |                 | Sync Facebook orders | to Salesforce  |
| Profile Products                                         | All 7 Skipped 5 Error(s) 0 W                       | /arning(s) o Completed | 0 Pending 2     |                      |                |
| Orders                                                   | Enter FB Order ID or Em: Q Additional F            | Fields V Fetch Order   | Items Per Page: | 10~ < 1              | of 1 >         |
| <ul> <li>Configuration</li> <li>Activities</li> </ul>    | Facebook Order ID Managed By                       | Date                   | Customer        | Status               | Total          |
|                                                          | 276794237853382 C Salesforce(0000081               | 2)                     | 5               | PENDING              |                |
| <ul> <li>FAQs</li> <li>Terms &amp; Conditions</li> </ul> | 1058893808015115 C Order not created or salesforce | n                      |                 | SKIPPED              |                |
| L remis a conditions                                     | 1106706753421971 C Order not created or salesforce | 'n                     |                 | SKIPPED              | Churchiere     |
|                                                          | 483183880068276 C Order not created or salesforce  | n                      |                 | SKIPPED              | \$ <u>2</u> ,1 |

• Just under your profile on the right-hand side, you will see a button "Sync Facebook orders to Salesforce". For your convenience, we have highlighted it in the screenshot attached below:

| <b>«</b>                                              | Set                                | up Now                       |                 |                      |               |
|-------------------------------------------------------|------------------------------------|------------------------------|-----------------|----------------------|---------------|
| Dashboard                                             | Orders                             |                              |                 | Sync Facebook orders | to Salesforce |
| <ul><li>Profile</li><li>Products</li></ul>            | All 7 Skipped 5 Error(s) C         | Warning(s) 0 Completed       | 0 Pending 2     |                      |               |
| Orders                                                | Enter FB Order ID or Em: Q Add     | itional Fields 🗸 Fetch Order | Items Per Page: | 10~ < 1              | of1 >         |
| <ul> <li>Configuration</li> <li>Activities</li> </ul> | Facebook Order ID Manag            | ged By Date                  | Customer        | Status               | Total         |
|                                                       | 276794237853382 C Salesforce       | (00000812)                   |                 | PENDING              |               |
| <ul><li>FAQs</li><li>Terms &amp; Conditions</li></ul> | 1058893808015115 C Order not sales | created on force             |                 | SKIPPED              |               |
|                                                       | 1106706753421971 C Order not sales | created on<br>force          |                 | SKIPPED              | Cher          |
|                                                       | 483183880068276 C Order not sales  | created on<br>force          |                 | SKIPPED              |               |

• Click on the button "Sync Facebook orders to Salesforce" and wait till it completes the syncing process.

| »           | 🔗 Facebook 🦰 Instagra     | m (Setup Now)                      |               |           |              |         |
|-------------|---------------------------|------------------------------------|---------------|-----------|--------------|---------|
| â           | Orders                    |                                    |               |           |              |         |
| Ŷ           | All 7 Skipped 5 Erro      | or(s) o Warning(s)                 | 0 Completed 0 | Pending 2 |              |         |
|             | Enter FB Order ID or Emi  | Additional Fields 🗸                | Fetch Order   | Items Per | Page: 10 V < | 1 of1 > |
| \$\$<br>-∧- | Facebook Order ID         | Managed By                         | Date          | Customer  | Status       | Total   |
|             | 276794237853382           | Salesforce(00000812)               |               |           | PENDING      |         |
| ()<br>[]    | 1058893808015115 ြ        | Order not created on<br>salesforce |               |           | SKIPPED      |         |
| 4           | 1106706753421971          | Order not created on salesforce    |               |           | SKIPPED      |         |
|             | 483183880068276           | Order not created on<br>salesforce |               |           | SKIPPED      |         |
|             | 4890272627662117 <b>C</b> | Order not created on salesforce    |               |           | PENDING      | Q       |

• Once the orders are synced, you will get a confirmation message as "Order Sync Completed".

| »»      | 🕑 Facebook 🔒 Instagra      | Setup Now                       |                         |           |                 |                        |
|---------|----------------------------|---------------------------------|-------------------------|-----------|-----------------|------------------------|
| â       | Orders                     |                                 |                         |           | Sync Facebool   | k orders to Salesforce |
|         | All 7 Skipped 5 Erro       | or(s) o Warning(s)              | 0 Completed 0 F         | Pending 2 |                 |                        |
| J       | Enter FB Order ID or Em: Q | Additional Fields 🗸             | Fetch Order             | Items Pe  | er Page: 10 V < | 1 of 1 >               |
| ₿<br>\~ | Facebook Order ID          | Managed By                      | Date                    | Customer  | Status          | Total                  |
|         | 276794237853382            | Salesforce(00000901)            |                         |           | PENDING         |                        |
| D<br>D  | 1058893808015115 ြ         | Order not created on salesforce |                         |           | SKIPPED         |                        |
|         | 1106706753421971 6         | Order not created on salesforce |                         |           | SKIPPED         |                        |
|         | 483183880068276 6          | Order not created on salesforce |                         |           | SKIPPED         |                        |
|         | 4890272627662117 ြ         | Order not created on            | Order Sync Completed. X |           | PENDING         | Ģ                      |

# 7.2. What are the different order statuses?

The different order statuses reflect the current condition of the order and what needs to be executed next.

| »      | Secebook A Instagr         | am (Setup Now)                  |                |               |               |                        |
|--------|----------------------------|---------------------------------|----------------|---------------|---------------|------------------------|
| â      | Orders                     |                                 |                |               | Sync Facebool | c orders to Salesforce |
| Ø      | All 15 Pending 4 Sk        | kipped 11 Error(s) C            | Warning(s) 0   | Completed 0   |               |                        |
| e<br>¢ | Enter FB Order ID or Em: Q | Additional Fields 🗸             | Fetch Order    | Items Per Pa  | age: 10 🗸 🗸   | 1 of 2 >               |
| -^-    | Facebook Order ID          | Managed By                      | Date           | Customer      | Status        | Total                  |
|        | 642298190412617 🔓          | Salesforce(00001904)            | 23rd Feb, 2022 | Sonali Saxena | PENDING       | \$22.74                |
| ⑦<br>印 | 271429438423252            | Salesforce(00001905)            | 15th Feb, 2022 | Pawan Singh   | PENDING       | \$545.48               |
|        | 476526084087714 🔓          | Salesforce(00001906)            | 15th Feb, 2022 | Sonali Saxena | PENDING       | \$54.14                |
|        | 458799922449194 6          | Order not created on salesforce | 15th Feb, 2022 | Sonali Saxena | SKIPPED       | \$273.17               |

Below we have listed all the statuses alongside their definition:

- All: Total no. of orders received.
- Pending: Total no. of orders pending to be fulfilled.
- Skipped: Total no. of orders skipped due to Product ID mismatch that needs to be mapped.
- Error(s): Total no. of orders with error(s) that need to be corrected.
- Warning(s): Total no. of orders with the warning that needs to be corrected.
- Completed: Total no. of orders fulfilled.

# 7.3. How to search for orders?

For this you need to enter the **Facebook Order ID** or **Customer Email address** in the search box as displayed below:

| »                   | 🔗 Facebook 🔒 Instagr       | am (Setup Now)                     |               |               |                    |                   |
|---------------------|----------------------------|------------------------------------|---------------|---------------|--------------------|-------------------|
| â                   | Orders                     |                                    |               |               | Sync Facebook orde | ers to Salesforce |
| Ŷ                   | All 7 Skipped 5 Err        | or(s) o Warning(s)                 | o Completed o | Pending 2     |                    |                   |
| <mark>ک</mark><br>ش | Enter FB Order ID or Em: Q | Additional Fields 🗸                | Fetch Order   | Items Per Pag | e: 10 V < 1        | of 1 >            |
| -V-                 | Facebook Order ID          | Managed By                         | Date          | Customer      | Status             | Total             |
|                     | 276794237853382            | Salesforce(00000812)               |               |               | PENDING            |                   |
| 0<br>11             | 1058893808015115 🕞         | Order not created on<br>salesforce |               |               | SKIPPED            |                   |
| -                   | 1106706753421971 🔓         | Order not created on salesforce    |               |               | SKIPPED            | Chite Hare        |
|                     | 483183880068276 C          | Order not created on salesforce    |               |               | SKIPPED            | \$2               |

For your better understanding, we have illustrated the same through an example:

| »        | 🔗 Facebook 🤷 Instagra                                                        | m (Setup Now)                   |             |                 |                      |                 |
|----------|------------------------------------------------------------------------------|---------------------------------|-------------|-----------------|----------------------|-----------------|
| â        | Orders                                                                       |                                 |             |                 | Sync Facebook orders | s to Salesforce |
| Ŷ        | All 7 Skipped 5 Erro<br>Enter Facebook Order ID or<br>Customer Email Address | or(s) o Warning(s)              | Completed 0 | Pending 2       |                      |                 |
|          | Q                                                                            | Additional Fields 🗸             | Fetch Order | Items Per Page: | 10~ < 1              | of 1 >          |
| ~        | Facebook Order ID                                                            | Managed By                      | Date        | Customer        | Status               | Total           |
|          | 276794237853382                                                              | Salesforce(00000812)            |             |                 | PENDING              |                 |
| ()<br>[] | 1058893808015115 🔓                                                           | Order not created on salesforce |             |                 | SKIPPED              |                 |
| -        | 1106706753421971                                                             | Order not created on salesforce |             |                 | SKIPPED              | Chife liere     |
|          | 483183880068276                                                              | Order not created on salesforce |             |                 | SKIPPED              | \$2             |

Once the app will complete its search operation, would reflect the result as displayed in the below screenshot.

| »      | Setup Now                                                                                          |                  |
|--------|----------------------------------------------------------------------------------------------------|------------------|
| â      | Orders Sync Facebook orders to Salesforce                                                          |                  |
| Ŷ      | All 7 Skipped 5 Error(s) 0 Warning(s) 0 Completed 0 Pending 2                                      |                  |
| D<br>¢ | Q     Reset Filter     Additional Fields     Fetch Order     Items Per Page:     10     1     of 1 |                  |
| -V-    | Facebook Order ID Managed By Date Customer Status Total                                            |                  |
| 0      | 446291537158779 C Order not created on salesforce SKIPPED                                          |                  |
| Ψ      |                                                                                                    |                  |
|        |                                                                                                    | 30 <sub>90</sub> |

# 7.4. What are the order fields?

The order fields are the *report heads* that give you a summary of the orders received from Facebook Commerce Surfaces so far.

| ~                                                        | 🔗 Facebook 🔒 Instagram Setup No.                   | w                      |                 |                    |                   |
|----------------------------------------------------------|----------------------------------------------------|------------------------|-----------------|--------------------|-------------------|
| Dashboard                                                | Orders                                             |                        |                 | Sync Facebook orde | ers to Salesforce |
| Profile                                                  | All 7 Skipped 5 Error(s) 0                         | Warning(s) o Completed | d o Pending 2   |                    |                   |
| 이 Orders                                                 | Enter FB Order ID or Em: Q Additiona               | Fetch Order            | Items Per Page: | 10~ < 1            | of 1 >            |
| Configuration Activities                                 | Facebook Order ID Managed B                        |                        | Customer        | Status             | Total             |
| <ul> <li>FAQs</li> <li>Terms &amp; Conditions</li> </ul> | 1058893808015115 C Order not creater<br>salesforce | d on                   |                 | SKIPPED            |                   |
|                                                          | 1106706753421971 C Order not create<br>salesforce  | d on                   |                 | SKIPPED            | Ser 18h           |
|                                                          | 483183880068276 C Order not creater salesforce     | d on                   |                 | SKIPPED            |                   |

- Facebook Order ID: It is the unique order ID for the orders placed through Facebook Commerce Platforms.
- Managed By: It indicates where the particular order is managed. If the order is created on Salesforce Store, it displays as "Salesforce(ID)", else it reflects as "Order not created on Salesforce", and thereafter you have to accordingly perform the operation as per the Order status.
- Date: It shows the date of order created.
- Customer: It shows the customer's name who has placed the order.
- Status: It shows the real-time status of the order received.
- Total: It shows the total amount of the order placed.

## 7.5. What are the additional fields?

For a more refined order search, we have provided Email and Items as the Additional Fields in the app.

| Orders                   |                                    |               |           |                         |                 | Sync Facebook order | s to Sal |
|--------------------------|------------------------------------|---------------|-----------|-------------------------|-----------------|---------------------|----------|
| All 7 Skipped 5 Err      | ror(s) 0 Warning(s)                | 0 Completed 0 | Pending 2 |                         |                 |                     |          |
| Enter FB Order ID or Emi | Additional Fields 🗸 🗸              | Fetch Order   | Wit       | h All Additional Fields | Items Per Page: | 10~ < 1             | of 1     |
| Facebook Order ID        | Managed By                         | Date          | Customer  | Email                   | Status          | ltems               | Tot      |
| 276794237853382          | Salesforce(00000902)               |               |           |                         | PENDING         | 1                   |          |
| 1058893808015115 🖒       | Order not created on<br>salesforce |               |           |                         | SKIPPED         | 3                   |          |
| 1106706753421971         | Order not created on<br>salesforce |               |           |                         | SKIPPED         | 1                   |          |
| 483183880068276          | Order not created on<br>salesforce |               |           |                         | SKIPPED         | 1                   |          |
| 4890272627662117         | Order not created on<br>salesforce |               |           |                         | PENDING         | 1                   |          |
| 629772988293562 <b>C</b> | Order not created on<br>salesforce |               |           |                         | SKIPPED         | 1                   |          |
| 446291537158779          | Order not created on               |               |           |                         | SKIPPED         | 1                   |          |

These Additional Fields are available adjacent to the search box as shown below:

| »»             | Secebook                 | am (Setup Now)                  |               |                |                     |                 |
|----------------|--------------------------|---------------------------------|---------------|----------------|---------------------|-----------------|
| â              | Orders                   |                                 |               |                | Sync Facebook order | s to Salesforce |
| Ŷ              | All 7 Skipped 5 Erro     | or(s) o Warning(s)              | o Completed o | Pending 2      |                     |                 |
| <mark>ک</mark> | Enter FB Order ID or Emi | Additional Fields 🗸             | Fetch Order   | Items Per Page | e: 10 ~ < 1         | of1 >           |
| ~~             | Facebook Order ID        | Managed By                      | Date          | Customer       | Status              | Total           |
|                | 276794237853382 ि        | Salesforce(00000812)            |               |                | PENDING             |                 |
| (?)<br>[]]     | 1058893808015115 G       | Order not created on salesforce |               |                | SKIPPED             |                 |
|                | 1106706753421971 ြ       | Order not created on salesforce | 1             |                | SKIPPED             | Chure Here      |
|                | 483183880068276 <b>ि</b> | Order not created on salesforce |               |                | SKIPPED             | \$2.12          |

Click on the *dropdown to add these fields* to the report displayed. You can add both of them or any one of these fields as per your preference.

| >>>            | 🔗 Facebook 🔒 Instagra     | m (Setup Now)                      |               |             |              |                        |
|----------------|---------------------------|------------------------------------|---------------|-------------|--------------|------------------------|
| â              | Orders                    |                                    |               |             | Sync Faceboo | k orders to Salesforce |
| Ŷ              | All 7 Skipped 5 Erro      | or(s) o Warning(s)                 | o Completed o | Pending 2   |              |                        |
| <mark>ک</mark> | Enter FB Order ID or Emi  | Additional Fields                  | Fetch Order   | Items Per P | Page: 10 🗸 < | 1 of 1 >               |
| ~~-<br>~       | Facebook Order ID         | Email                              | Date          | Customer    | Status       | Total                  |
|                | 276794237853382           | Salesforce(00000812)               |               |             | PENDING      |                        |
| ()<br>11       | 1058893808015115 🔓        | Order not created on<br>salesforce |               |             | SKIPPED      |                        |
| 4              | 1106706753421971 ြ        | Order not created on salesforce    |               |             | SKIPPED      |                        |
|                | 483183880068276 <b>ि</b>  | Order not created on salesforce    |               |             | SKIPPED      | Stre Hare              |
|                | 4890272627662117 <b>C</b> | Order not created on salesforce    |               |             | PENDING      | <u> </u>               |

We have illustrated the same through *a sample* as displayed in the consecutive screenshots.

• If you simply add "Items" to the report.

| »»     | Secebook                  | agram (Setup Now)               |             |             |                 |                     |                 |
|--------|---------------------------|---------------------------------|-------------|-------------|-----------------|---------------------|-----------------|
| â      | Orders                    |                                 |             |             |                 | Sync Facebook order | s to Salesforce |
| Ŷ      | All 7 Skipped 5 E         | Error(s) o Warning(s)           | 0 Completed | 0 Pending 2 |                 |                     |                 |
| e<br>چ | Enter FB Order ID or Emi  | Additional Fields 🗸             | Fetch Order |             | Items Per Page: | 10~ < 1             | of1 >           |
| -^-    | Facebook Order ID         | Email                           | Date        | Customer    | Status          | Items               | Total           |
|        | 276794237853382           | Salesforce(00000812)            |             |             | PENDING         | ١                   |                 |
| ?<br>П | 1058893808015115 G        | Order not created on salesforce |             |             | SKIPPED         | з                   |                 |
|        | 1106706753421971 6        | Order not created on salesforce |             |             | SKIPPED         | ١                   |                 |
|        | 483183880068276 <b>ि</b>  | Order not created on salesforce |             | 1           | SKIPPED         | ٦                   | Se LIFE Klerge  |
|        | 4890272627662117 <b>ि</b> | Order not created on salesforce |             | ţ           | PENDING         | ١                   | •0              |

• If you only add "Email" to the report.

| >>>    | Setup Now                                                                | ٢                                  |
|--------|--------------------------------------------------------------------------|------------------------------------|
| â      | Orders                                                                   | Sync Facebook orders to Salesforce |
| Ŷ      | All 7 Skipped 5 Error(s) 0 Warning(s) 0 Completed 0 Pending 2            |                                    |
|        | Enter FB Order ID or Em: Q Additional Fields  Fetch Order Items Per Page | e: 10 V < 1 of1 >                  |
| -V-    | Facebook Order ID Ma C Email Date Customer Email                         | Status Total                       |
|        | 276794237853382 C Salesforce(00000812)                                   | PENDING                            |
| ⑦<br>田 | 1058893808015115 C Order not created on salesforce                       | SKIPPED                            |
| +      | 1106706753421971 C Order not created on salesforce                       | SKIPPED                            |
|        | 483183880068276 C Order not created on salesforce                        | SKIPPED                            |
|        | 4890272627662117 C Order not created on salesforce                       | PENDING                            |

• All the Additional Fields for a day-end quick summary.

| »   | Setup Now                                                                                                    |             |                 |                 |                   |                   |
|-----|----------------------------------------------------------------------------------------------------|-------------|-----------------|-----------------|-------------------|-------------------|
| â   | Orders                                                                                                    |             |                 |                 | Sync Facebook ord | ers to Salesforce |
| Ŷ   | All 7 Skipped 5 Error(s) 0 Warning                                                                             | J(s) o Com  | pleted o Pendir | ng 2            |                   |                   |
|     | Enter FB Order ID or Em. Q Additional Fields                                                                   | Y Fetch Ord | der             | Items Per Page: | 10 ~ <            | 1 of 1 >          |
| -^- | Facebook Order ID Ma C Email                                                                                   | Date        | Customer        | Email           | Status            | Total             |
| (?) | 276794237853382 C Salesforce(00000812)                                                                         |             |                 |                 | PENDING           |                   |
| Φ   | 1058893808015115 C Order not created on salesforce                                                             |             |                 |                 | SKIPPED           |                   |
|     | 1106706753421971     Order not created on salesforce       483183880068276     Order not created on salesforce |             |                 |                 | SKIPPED           |                   |
|     | 4890272627662117 C Order not created on salesforce                                                             |             |                 |                 | PENDING           | 0                 |

### 7.6. How to fetch orders?

You have to fetch an order when that particular order does not get synced in the app from Facebook Commerce Platforms.

It usually occurs due to server/network issues that sometimes delay syncing between the app and Facebook Commerce Platforms.

To cope with the same, we have provided this feature where you just need to copy your Facebook Order ID to fetch the order and create that order on your Salesforce Store.

Below we have explained the same step by step.

• Click on the "Fetch Order" button as shown below:

| »»          | 🔗 Facebook 🔒 Instagra    | m (Setup Now)                   |               |           |               |                      |
|-------------|--------------------------|---------------------------------|---------------|-----------|---------------|----------------------|
| Ô           | Orders                   |                                 |               |           | Sync Facebook | orders to Salesforce |
| ♦           | All 7 Skipped 5 Erro     | or(s) o Warning(s)              | 0 Completed 0 | Pending 2 |               |                      |
|             | Enter FB Order ID or Emi | Additional Fields 🗸             | Fetch Order   | ltems Per | Page: 10 🗸    | 1 of 1 >             |
| \$\$<br>-∕- | Facebook Order ID        | Managed By                      | Date          | Customer  | Status        | Total                |
|             | 276794237853382          | Salesforce(00000812)            |               |           | PENDING       |                      |
| (?)<br>(111 | 1058893808015115 🔓       | Order not created on salesforce |               |           | SKIPPED       |                      |
| щ           | 1106706753421971         | Order not created on salesforce |               | 1         | SKIPPED       |                      |
|             | 483183880068276 <b>ि</b> | Order not created on salesforce |               |           | SKIPPED       |                      |

#### • Enter the Facebook Order ID over here.

| »      | 🔗 Facebook 🦰 Instagra    | Im (Setup Now)                  |               |           |               |                      |
|--------|--------------------------|---------------------------------|---------------|-----------|---------------|----------------------|
| â      | Orders                   |                                 |               |           | Sync Facebook | orders to Salesforce |
| Ŷ      | All 7 Skipped 5 Erro     | or(s) o Warning(s)              | o Completed o | Pending 2 |               |                      |
| D<br>¢ | Enter FB Order ID or Emi | Additional Fields 🗸             | Fetch Order   | ltems Per | Page: 10 ✓ <  | 1 of1 >              |
| -\-    | Facebook Order ID        | Managed By                      | Date          | Customer  | Status        | Total                |
|        | 276794237853382          | Salesforce(00000812)            |               |           | PENDING       |                      |
| ©<br>Ф | 1058893808015115 🕞       | Order not created on salesforce |               |           | SKIPPED       |                      |
|        | 1106706753421971 🔓       | Order not created on salesforce |               | :         | SKIPPED       |                      |
|        | 483183880068276 <b>ि</b> | Order not created on salesforce |               |           | SKIPPED       |                      |

| <b>&gt;&gt;</b> | Setup Now                                                     |                               |
|-----------------|---------------------------------------------------------------|-------------------------------|
| â               | Orders Sync F                                                 | Facebook orders to Salesforce |
| $\heartsuit$    | All 7 Skipped 5 Error(s) 0 Warning(s) 0 Completed 0 Pending 2 |                               |
|                 | Fetch Order X                                                 |                               |
|                 | Enter FB Orde                                                 | < 1 of1 >                     |
| ŝ               | Enter Order ID<br>Faceboo                                     | Total                         |
| ~~              |                                                               |                               |
|                 | 27679423'                                                     |                               |
| ?               | 1058893808015115 C Order not created on salesforce SKIPPED    |                               |
| Φ               | Order not created on                                          |                               |

• Submit the Order ID by clicking on the button "Fetch Order".

| >>>        | G Facebook A Instagram Setup Now                              |                                    |
|------------|---------------------------------------------------------------|------------------------------------|
| â          | Orders                                                        | Sync Facebook orders to Salesforce |
| $\Diamond$ | All 7 Skipped 5 Error(s) 0 Warning(s) 0 Completed 0 Pending 2 |                                    |
|            | Fetch Order                                                   | ×                                  |
|            | Enter FB Orde                                                 | < 1 of1 >                          |
| ©          |                                                               | Tabl                               |
| ∽.         | Faceboo                                                       | Total                              |
|            | 27679423' Fetch O                                             | rder                               |
| ?          | 1058893808015115 C Order not created on salesforce SKIP       | PED                                |
| φ          |                                                               |                                    |

# 7.7. What is displayed under Order Details?

The Order Details tab furnishes the following:

| »                | 🔗 Facebook 🤷 Instagram Setu                       | IP Now                                                    |                                            |        |
|------------------|---------------------------------------------------|-----------------------------------------------------------|--------------------------------------------|--------|
| â                | Order Details                                     |                                                           |                                            | Back   |
| \$<br>(1)<br>(2) | Order Information       Order ID       Order Date | 2<br>Payment Details<br>Subtotal Price<br>Shipping Charge | Customer Inform<br>Name<br>Billing Address | mation |
| ∿                | Order Quantity<br>Order Status                    | pending     Crand Total                                   | Shipping Address                           |        |
| Φ                | Product Details 4                                 |                                                           | Postal Code<br>Contact                     |        |
|                  | Name<br>Product SKU<br>Unit<br>Total Price        |                                                           |                                            |        |
|                  |                                                   |                                                           |                                            |        |

- **Order Information** The unique Order ID, the date of the order created, the total quantity, and the current status of the order.
- **Payment Details** The price of the order placed, the shipping charges applicable, the estimated tax as per the product ordered, and hence, the total price value paid by the customer.
- **Customer Information** Customer Name, the billing address, the shipping address along with the postal code, and email address as contact information.
- **Product Details** The name of the product ordered, inventory detail as SKU, total units ordered, and the total price.

### 7.8. How to map skipped orders?

The *skipped orders* are those that need to be managed and fulfilled from the merchant end. Such type of condition arises when the order placed for the product(s) is:

- unavailable on the Salesforce Store,
- deleted from Salesforce Store but is available on the Facebook Catalogue, or
- directly created on the Facebook Catalogue & is not synced to Salesforce Store.

For these skipped orders, you need to map it with the similar kind of new product available in your Salesforce Store.

Let's show you how to practically do it.

• Please refer to the screenshot below displaying an order which is not created on Salesforce Store and thus, flagged as Skipped.

| >>>       | 🔗 Facebook 🤷 Instagra     | m (Setup Now)                   |               |                |               |                      |
|-----------|---------------------------|---------------------------------|---------------|----------------|---------------|----------------------|
| â         | Orders                    |                                 |               |                | Sync Facebook | orders to Salesforce |
| Ŷ         | All 7 Skipped 5 Erro      | or(s) o Warning(s)              | 0 Completed 0 | Pending 2      |               |                      |
|           | Enter FB Order ID or Emi  | Additional Fields 🗸             | Fetch Order   | ltems Per      | Page: 10 🗸    | 1 of1 >              |
| ~~<br>€\$ | Facebook Order ID         | Managed By                      | Date          | Customer       | Status        | Total                |
|           | 276794237853382 ြ         | Salesforce(00000902)            |               |                | PENDING       |                      |
| ②<br>印    | 1058893808015115          | Order not created on salesforce | _             | Coher Berlinsh | SKIPPED       | _                    |
|           | 1106706753421971          | Order not created on salesforce |               |                | SKIPPED       |                      |
|           | 483183880068276 <b>ि</b>  | Order not created on salesforce |               |                | SKIPPED       | ALTE HORE            |
|           | 4890272627662117 <b>ि</b> | Order not created on salesforce |               |                | PENDING       | <u></u>              |

- Now, you need to click on that particular Order ID and after that, you will be redirected to its Order Details Page.
- Scroll down below to Product Details and Click on the button "Map it".

| 🧭 Facebook 🔒 Instagram         | n Setup Now |                                  |        |                  |       |
|--------------------------------|-------------|----------------------------------|--------|------------------|-------|
| Order Details                  |             |                                  |        |                  | l     |
| Order Information Order ID     |             | Payment Details<br>ubtotal Price |        | Customer Inform  | ation |
| Order Date                     | S           | hipping Charge                   |        | Billing Address  |       |
| Order Quantity<br>Order Status |             | stimated Tax                     |        | Shipping Address |       |
| Order status                   | skipped G   | irand Total                      |        | Postal Code      | -     |
| Product Details                |             |                                  |        | Contact          |       |
|                                |             |                                  | Θ      |                  |       |
| Name<br>Product SKU            |             |                                  |        |                  |       |
| Unit                           |             |                                  |        |                  |       |
| Total Price                    |             |                                  |        |                  |       |
|                                |             |                                  | Map It |                  |       |
|                                |             |                                  |        |                  |       |

• A window of **Product Mapping** will appear in front of you. Here, you need to click on the button "**Map** with new product".

| <b>&gt;&gt;</b>                                                                                                    | 🔗 Facebook 🤷 Instagram Setup Now                                                                                                    |   | •         |
|----------------------------------------------------------------------------------------------------|----------------------------------------------------------------------------------------------------|---|-----------|
| â                                                                                                    | Order D                                                                                                    | × | Back      |
| <ul> <li>(7)</li> <li>(1)</li> <li>(2)</li> <li>(3)</li> <li>(3)</li> <li>(4)</li> <li>(5)</li> <li>(5)</li> <li>(1)</li> <li>(1)</li></ul> | Order Info   Order ID   Order Date   Order Quart   Order Statu   SKU :   Quantity :   Product I   Mapping with new product may cause the problem while performing operation like fulfilling the order. |   | nation    |
|                                                                                                    | Name<br>Product SKU                                                                                                    |   | Pre Here, |

• Next, you have to **search** for a similar kind of product through its **Title or SKU**. If you are searching for a product with the help of its Title, select "Title" from the dropdown menu. Similarly, if you are searching through SKU, select "SKU" in the dropdown.

| <b>&gt;&gt;</b>                                                                                                    | 🧭 Facebook 🔒 Instagram (Setup Now)                                                                    |          |
|----------------------------------------------------------------------------------------------------|----------------------------------------------------------------------------------------------------|----------|
| â                                                                                                    | Order D Product Mapping X                                                                             | Back     |
| <ul> <li>(a)</li> <li>(b)</li> <li>(c)</li> <li>(c)</li></ul> | Search Enter the Product's Title/SKU   Order Inf   Order ID   Title     Order Date     Title     Skul |          |
| 0                                                                                                    | Order Quar SKU<br>Order Statu Image Details                                                           |          |
| Φ                                                                                                    | Product [ No Product(s) to show                                                                       | Bre Here |

• For your convenience, we have explained it through a sample as shown below:

| »       | 🔗 Facebook 🔒 Instagram (Setup Now) | -                                                                                                  |                  |             |
|---------|------------------------------------|----------------------------------------------------------------------------------------------------|------------------|-------------|
|         | Order Details                      | Product Mapping                                                                                    | ×                | Back        |
| Ŷ       | Order Information                  | Search                                                                                             | omer Information |             |
|         | Order ID<br>Order Date             | Title Enter Product's Title and Select "Title" from the dr                                         | a Address        |             |
| ∿       | Order Quantity                     | Click on the "Search" Button                                                                       | ing Address      |             |
| 0<br>11 | Order Status                       | Browse a suitable product from the list retrieved.                                                 | I Code           |             |
|         | Product Details                    | Quantity : !                                                                                       | _                |             |
|         | Name<br>Product SKU                | SKU :<br>Price<br>Quantity :                                                                       | Map it           |             |
|         | Unit<br>Total Price                | SKU:<br>Price:<br>Quantity::<br>Once you get the desired product,<br>click on the "Map it" Button. | Mapit            |             |
|         |                                    | SKU :<br>Price : 5<br>Quantity : ******                                                            | Mapit            | Nº Her      |
|         |                                    |                                                                                                    |                  | <b>ČO</b> Č |

# 7.9. How to manage pending orders?

The *pending orders* are those that need to be fulfilled from your end i.e. from the merchant side. Also, the product ordered is available both on Salesforce Store as well as the app.

| >>>    | Secebook                   | am (Setup Now)                  |             |           |               |                      |
|--------|----------------------------|---------------------------------|-------------|-----------|---------------|----------------------|
| â      | Orders                     |                                 |             |           | Sync Facebook | orders to Salesforce |
| Ŷ      | All 7 Skipped 5 Erro       | or(s) o Warning(s)              | Completed 0 | Pending 2 |               |                      |
| 0<br>¢ | Enter FB Order ID or Em: Q | Additional Fields 🗸             | Fetch Order | Items P   | er Page: 10 V | 1 of 1 >             |
| -/-    | Facebook Order ID          | Managed By                      | Date        | Customer  | Status        | Total                |
|        | 276794237853382 ြ          | Salesforce(00000902)            | -           | -         | PENDING       |                      |
| ?<br>П | 1058893808015115 ြ         | Order not created on salesforce |             |           | SKIPPED       |                      |
|        | 1106706753421971 6         | Order not created on salesforce |             |           | SKIPPED       |                      |
|        | 483183880068276 C          | Order not created on salesforce |             |           | SKIPPED       | Enchered             |
|        | 4890272627662117           | Order not created on salesforce |             |           | PENDING       |                      |

For such types of orders, the app automatically acknowledges the order from Facebook Commerce Platforms and creates it on Salesforce Store.

## 8. Configurations Tab

Configuration Tab furnishes the below mentioned merchant details:

- Username and Email ID that you used to register with CedCommerce API
- Facebook and Instagram Shop Set-Up
- Category and Attribute Mapped
- Facebook Settings
- Salesforce Settings
- Reset Facebook Business Manager Account Connected and Facebook Page

For a seamless and clear user experience, the tab is divided into four divisions:

- <u>General Settings</u>
- Facebook Settings
- Salesforce Settings
- <u>Account Connection</u>

### 8.1. General Settings

Here you can manage -

- · Your user details username and email ID
- Connected Facebook and (or) Instagram Shops
- Can View your Shops and Product Catalogue
- Current category and corresponding attributes mapped.
- Changes any updations

Make sure to click on the "Save" button in case of any changes made.

| <b>«</b>                               | 🧭 Facebook 🔒 Instagram (Setup Now)                                                                |                                                                                                    | ٢            |
|----------------------------------------|---------------------------------------------------------------------------------------------------|----------------------------------------------------------------------------------------------------|--------------|
| Dashboard                              | Configuration                                                                                     |                                                                                                    |              |
| Profile                                | General Facebook Settings Salesforce Settings Account Connecti                                    | on                                                                                                    | <b>Guide</b> |
| Orders Configuration  Activities  FAQs | User Details Username<br>shiva<br>Email address<br>shivangisrivastaval52@gmail.com                | Facebook       Instagram         Shop       (Checkout for the US only)         Setup       Setup      |              |
| Terms & Conditions                     | Manage Facebook Shop                                                                              | View your Catalogue  Visit your Shop                                                                  |              |
|                                        | Default Profile<br>Select Category<br>Please select the category which best defines your products | Animals & Pet Supplies/Pet Supplies/Bird Supplies Animals & Pet Supplies/Pet Supplies/Bird Supplies X | ~            |
|                                        | Add/Edit Attribute(s)                                                                             |                                                                                                    |              |

# 8.2. Facebook Settings

In Facebook Setting Configurations, you can manage **Price Update** and **Threshold Inventory** as explained in the below steps:

| >>>       | Setup Now                                                                                                    |                                                                                                    |
|-----------|----------------------------------------------------------------------------------------------------|----------------------------------------------------------------------------------------------------|
| â         | Configuration                                                                                                    |                                                                                                    |
| Ŷ         | General Facebook Settings Salesforce Settings A                                                                                  | ccount Connection                                                                                                    |
|           | Facebook Setting Configurations                                                                                                  | Product Custom Pricing (Fixed or Percentage)                                                                                                    |
| <b>\$</b> | Update the price value in the form of a fixed, percentage, or multiply conditions on Facebook. You can also update the threshold | None                                                                                                    |
| -^-       | inventory from here that would be set as Out-of-Stock on the<br>Facebook catalogue.                                              | Threshold Inventory                                                                                                    |
|           | Facebook catalogue.                                                                                                    | ( o                                                                                                    |
| ?         |                                                                                                    | Please enter the minimum stock of products (in numeric). Accordingly, the inventory status would be set as<br>Out-of-Stock on Facebook Catalogue. |
| ф         |                                                                                                    | Save                                                                                                    |
|           |                                                                                                    | _                                                                                                    |
|           |                                                                                                    |                                                                                                    |

#### Step 1

Select "**Price Update**" from the dropdown options – Fixed Increment, Fixed Decrement, Percent Increment, Percentage Decrement, and Multiply.

| »        | Setup Now                                                                                                    |                                              |          |
|----------|----------------------------------------------------------------------------------------------------|----------------------------------------------|----------|
| â        | Configuration                                                                                                    |                                              |          |
| ♥        | General Facebook Settings Salesforce Settings A                                                                                  | account Connection                           | 🕞 Guide  |
|          | Facebook Setting Configurations                                                                                                  | Product Custom Pricing (Fixed or Percentage) |          |
| <b>@</b> | Update the price value in the form of a fixed, percentage, or multiply conditions on Facebook. You can also update the threshold | None                                         | ~        |
| -^-      | inventory from here that would be set as Out-of-Stock on the Facebook catalogue.                                                 | None                                         | <u> </u> |
|          |                                                                                                    | Fixed Increment                              |          |
| 0        |                                                                                                    | Fixed Decrement                              |          |
| φ        |                                                                                                    | Percentage Increment                         |          |
|          |                                                                                                    | Percentage Decrement                         |          |
|          |                                                                                                    |                                              | •        |

For a better understanding of it, we have attached a sample below:

| â                                                                                                    | Configuration                                                                                                    |                                                                                                    |   |
|----------------------------------------------------------------------------------------------------|----------------------------------------------------------------------------------------------------|----------------------------------------------------------------------------------------------------|---|
| <ul><li>𝔅</li><li>𝔅</li></ul>                                                                                                    | General Facebook Settings Salesforce Settings A                                                                                                    | ccount Connection                                                                                                    | • |
| <ul> <li>♥</li> <li>♥</li> <li>↑</li> <li>↑</li> <li>♥</li> <li>♥</li></ul> | Facebook Setting Configurations<br>Update the price value in the form of a fixed, percentage, or multiply<br>conditions on Facebook. You can also update the threshold<br>inventory from here that would be set as Out-of-Stock on the<br>Facebook catalogue. | Product Custom Pricing (Fixed or Percentage) Fixed Increment  Threshold Inventory  Please enter the minimum stock of products (in numeric). Accordingly, the inventory status would be set as Out-of-Stock on Facebook Catalogue.  Save |   |

### Step 2

Enter the **value** of the price to be updated.

| >>>                                                                                                    | 🧭 Facebook 🔒 Instagram (Setup Now)                                                                                                    |                                                                                                    |
|----------------------------------------------------------------------------------------------------|----------------------------------------------------------------------------------------------------|----------------------------------------------------------------------------------------------------|
| â                                                                                                    | Configuration                                                                                                    |                                                                                                    |
| ◊                                                                                                    | General Facebook Settings Salesforce Settings A                                                                                                    | ccount Connection                                                                                                    |
| <ul> <li>♥</li> <li>◆</li> <li>◆</li> <li></li> <li><th>Facebook Setting Configurations<br/>Update the price value in the form of a fixed, percentage, or multiply<br/>conditions on Facebook. You can also update the threshold<br/>inventory from here that would be set as Out-of-Stock on the<br/>Facebook catalogue.</th><th>Product Custom Pricing (Fixed or Percentage)          Fixed Increment       I0         Threshold Inventory       0         Please enter the minimum stock of products (in numeric). Accordingly, the inventory status would be set as Out-of-Stock on Facebook Catalogue.       Save</th></li></ul> | Facebook Setting Configurations<br>Update the price value in the form of a fixed, percentage, or multiply<br>conditions on Facebook. You can also update the threshold<br>inventory from here that would be set as Out-of-Stock on the<br>Facebook catalogue. | Product Custom Pricing (Fixed or Percentage)          Fixed Increment       I0         Threshold Inventory       0         Please enter the minimum stock of products (in numeric). Accordingly, the inventory status would be set as Out-of-Stock on Facebook Catalogue.       Save |

#### Step 3

Enter the **minimum Threshold Inventory.** By assigning the threshold value, you trigger product inventory on Facebook & Instagram Shops as **out-of-stock.** 

| »»     | Setup Now                                                                                                    |                                                                                                    |
|--------|----------------------------------------------------------------------------------------------------|----------------------------------------------------------------------------------------------------|
| â      | Configuration                                                                                                    |                                                                                                    |
| Ŷ      | General Facebook Settings Salesforce Settings A                                                                                                    | ccount Connection                                                                                                    |
| 9<br>8 | Facebook Setting Configurations<br>Update the price value in the form of a fixed, percentage, or multiply<br>conditions on Facebook. You can also update the threshold | Product Custom Pricing (Fixed or Percentage)           Fixed Increment              •             10                                              |
| -\/-   | inventory from here that would be set as Out-of-Stock on the Facebook catalogue.                                                                                       | Threshold Inventory 0                                                                                                    |
| ?      |                                                                                                    | Please enter the minimum stock of products (in numeric). Accordingly, the inventory status would be set as<br>Out-of-Stock on Facebook Catalogue. |
| Φ      |                                                                                                    | Save                                                                                                    |

#### Step 4

Check the details entered and click on "Save."

| Gracebook A Instagram Setup Now                                                                                                  |                                                                                                    |
|----------------------------------------------------------------------------------------------------|----------------------------------------------------------------------------------------------------|
| Configuration                                                                                                    |                                                                                                    |
| General Facebook Settings Salesforce Settings Ac                                                                                 | ccount Connection                                                                                                    |
| Facebook Setting Configurations                                                                                                  | Product Custom Pricing (Fixed or Percentage)                                                                                                   |
| Update the price value in the form of a fixed, percentage, or multiply conditions on Facebook. You can also update the threshold | Fixed Increment V 10                                                                                                    |
| inventory from here that would be set as Out-of-Stock on the                                                                     | Threshold Inventory                                                                                                    |
| Facebook catalogue.                                                                                                    | 0                                                                                                    |
|                                                                                                    | Please enter the minimum stock of products (in numeric). Accordingly, the inventory status would be set as Out-of-Stock on Facebook Catalogue. |
|                                                                                                    | Save                                                                                                    |
|                                                                                                    |                                                                                                    |
|                                                                                                    |                                                                                                    |

After saving the Facebook Settings, you need to re-upload the products so that the changes made here reflect on your connected Facebook Catalogue.

### 8.3. Salesforce Settings

Under this setting, you will get your Salesforce Commerce Account information that you registered during Onboarding Step 1 – Details Authorization.

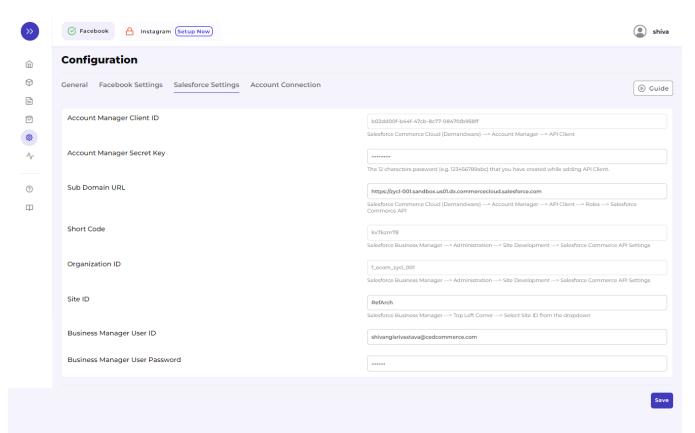

## 8.4. Account Connection

In account connection, you can **reset the Facebook Settings** – Facebook Business Manager Account, Facebook Page, Product Catalogue, Ad Account, and Facebook Pixel connected during Onboarding Step 2 – Connect Facebook Account.

| >>>                          | Facebook 🛆 Instagram Setup Now                                                                                                    | 9 shubhangi |
|------------------------------|----------------------------------------------------------------------------------------------------|-------------|
| â                            | Configuration                                                                                                    |             |
| <ul> <li><b>⊕</b></li> </ul> | General Facebook Settings Salesforce Settings Account Connection                                                                                                    |             |
| ~                            | Reset Facebook Settings You can reset the previously connected Facebook Business Manager Account, Facebook Page, Product Catalogue, Ad Account, and Facebook Pixel. | _           |
| ©<br>Ф                       |                                                                                                    | Reset       |

### 9. Activities Tab

The Activities tab updates about **the real-time progress of your ongoing and recent operations performed**, like product synchronization, importing or uploading of products, profile creation, changes made in product attributes, details, and status, etc.

We have attached a sample below to provide you with a clear understanding of it.

| »»           | Secebook A Instagram (Setup Now)                                                                      |                |
|--------------|----------------------------------------------------------------------------------------------------|----------------|
| â            | Activities                                                                                            | Ete mar        |
| $\heartsuit$ |                                                                                                    |                |
| ۱<br>ش       | Clear Recent Activities                                                                               | 5 V < 1 of 4 > |
| ~            | Recent Activities Completed                                                                           |                |
| 0            | 728 (including 3871 variants) product(s) imported successfully.         Mon, 10 Jan 2022 08:34:36 CMT |                |
| Ψ            | 728 (including 3871 variants) product(s) imported successfully.<br>Mon, 10 Jan 2022 07:40:57 CMT      |                |
|              | Ø       2 product(s) uploaded successfully.         Fri, 07 Jan 2022 07:24:43 CMT                     |                |
|              | No product found on Catalog ( 420090719847967 )           Fri, 07 Jan 2022 07:24:12 GMT               |                |
|              | No product found on Catalog ( 420090719847967 )           Fri, 07 Jan 2022 07:8:03 GMT                |                |